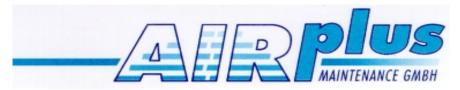

# **Moving Terrain**

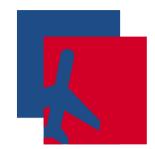

**User Manual Version 6.3** 

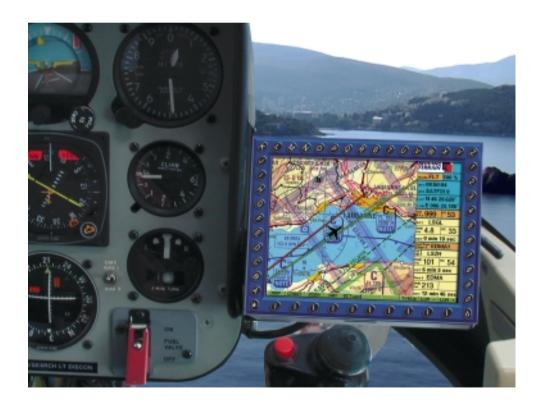

Airplus Maintenance GmbH Flughafen 28 D-88046 Friedrichshafen Tel: +49 (0)7541 38878-0 Fax: +49 (0)7541 34218

#### Warnings

The greatest of care has been taken in the compilation of text and illustrations for this manual. Nevertheless, the possibility of errors cannot be completely excluded. No form of liability or legal responsibility can be assumed by either the publisher or the authors for incorrect information or its consequences. The publisher is grateful for comments, suggestions and corrections.

\*\*

## Important advice on the use and possible risks involved with Moving Terrain:

You have acquired a high-performance system for navigational support that will make flying easier than ever before. However, we feel obligated to make you aware of all the associated risks that have been identified by our test pilots.

We have made every effort to ensure that the Moving Terrain system is safe and reliable. The system has been tested under all conceivable flying conditions. However, although neither you nor we may detect any further defects, **no liability is accepted for correct functioning of the system**.

Even if our system proves to be one hundred percent error-free there may still be **dangers due to operating errors** and in particular **manipulation of GPS accuracy** by the operator, the US Ministry of Defense. We are unable to make any kind of prediction or warranty with regard to the **future licensing policy of the GPS operator**.

The Moving Terrain system is a VFR device. It is not safe to fly with this navigational aid under instrument flight conditions unless you have all the mandatory navigational equipment in operation and are flying according to instrument flight rules on instrument routes.

## Any non-IFR trained and licensed pilot who flies in IMC is risking his life – with or without Moving Terrain!

Under aviation regulations you are obliged to keep the appropriate **up-to-date charts in paper form on board**. Although we place great trust in the system, our pilots always have the latest ICAO charts at hand.

Manufacturer: Airplus Maintenance GmbH

Flughafen 28

D-88046 Friedrichshafen - Germany

#### WARRANTY AND LIABILITY ADVICE

This software is to faciliate your terrestic navigation only. It is not a certified aviation equipment and does not replace any aircraft instrument. You are explicitly cautioned to verify that the hardware employed is functioning correctly and does not interfere with the aircraft or other vessel in a hazardous manner. Data errors and computer errors are possible. This also pertains to the IFR data and procedures implied in the respective modules. Human error can make the moving map, navdata or any supplemental information incorrect. The pilot in command remains the final authority on the accuracy and sufficiency of the hardware and software.

#### Warranty and Liability Disclaimer:

The manufacturer, distributor or sales agent resume no liability as to the correct function of the software, the availability of a reference signal (GPS) or the validity of the charts, navdata or any supplemental information like airport information a.o. Never will the manufacturer, producer, sales representative and neither of their staff be liable to you for any consequential incidential or indirect damages (including damages for loss of business profits, business interruption, loss of business information and the like) arising from the use of or inability to use the software even if any of the staff mentioned above has been advised.

There is no warranty, express or implied, including without limitation the implied warranties of merchantability and fitness for a particular purpose, regarding the software. The entire risk as to the results and performance of the hardware and software is assumed by you.

#### Notice:

For our Enhanced Navigation Database package a continuous improvement programm is being implemented. If applicable, please contact our Help Desk:

Tel: +49 (0)7541 38878-0 Fax: +49 (0)7541 34218

\*\*

All design and marketing rightr reserved by Moving Terrain AG
Moving Terrain is a registered trade mark of:
Moving Terrain Air Navigation Systems AG
Sparenberg 1
D-87477 Sulzberg

Tel: +49 (0)8376 9214-0 Fax: +49 (0)8376 9214-14

# Modular Structure of the Manual

This manual reflects the new modular structure of the Moving Terrain program and is set out as follows:

#### **Moving Terrain Fundamentals**

**MT Basic Version** 

Detailed description of the basic MT program

**Software Modules** 

**MT FMS** 

**MT Enhanced Navigation Database** 

MT Flight Recorder / Automatic Flight Log

**MT** Rotating Chart

**MT Charting Module** 

**MT Special Coordinates** 

**MT Update Utility** 

**Moving Terrain MFD Modules** 

**MTTCAS** 

**MT-Satellite Radar** 

For a better understanding of your system please read the chapters applicable to your modular structure. A table of contents is to be found at the beginning the respective chapter.

Important: For convenience in the following manual

the MT-Ultra Professional JTSO is called MT-Ultra and

the MT-Ultra Professional JTSO (ETSO) is called MT-VisionAir

## Table of Contents

## **Moving Terrain Fundamentals**

| View of MT-VisionAir e                   | uipment                              | Fundamentals – 6  |
|------------------------------------------|--------------------------------------|-------------------|
| View of MT-Ultra equip                   | Fundamentals – 8                     |                   |
| <b>Operating MT-VisionAi</b>             | Fundamentals – 10                    |                   |
| Operating MT-Ultra: Co                   | nnecting power and GPS, switching on | Fundamentals – 11 |
| Positioning                              |                                      | Fundamentals – 12 |
| The basic levels: Map mode – Flight mode |                                      | Fundamentals – 13 |
| GPS messages in the info box             |                                      | Fundamentals – 13 |
| Display                                  |                                      | Fundamentals – 14 |
| The chart                                |                                      | Fundamentals – 14 |
| Function keys                            |                                      | Fundamentals – 14 |
| The symbols                              |                                      | Fundamentals – 14 |
| Track up window (F                       | MS window see MT FMS)                | Fundamentals – 14 |
| Info box                                 |                                      | Fundamentals – 15 |
| Altitude                                 |                                      | Fundamentals – 16 |
| Hide info box                            |                                      | Fundamentals – 16 |
| Center / Off-center                      |                                      | Fundamentals – 17 |
| Nav Data                                 |                                      | Fundamentals – 18 |
| Structure                                |                                      | Fundamentals – 18 |
| VFR data                                 |                                      | Fundamentals – 18 |
| Data selection                           |                                      | Fundamentals – 19 |
| ID field                                 |                                      | Fundamentals – 19 |
| User waypoint data                       | oase                                 | Fundamentals – 19 |
| Enhanced Nav data                        |                                      | Fundamentals – 19 |
| Memory of last-used Nav database         |                                      | Fundamentals – 19 |

INTENTIONALLY LEFT BLANK

# MT-VisionAir equipment

Front view

Rear view

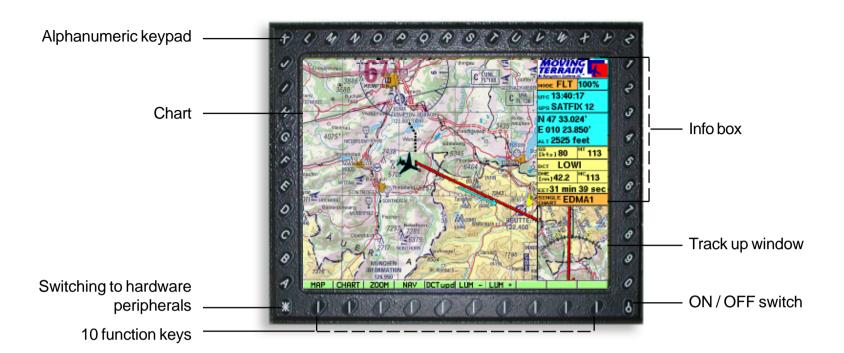

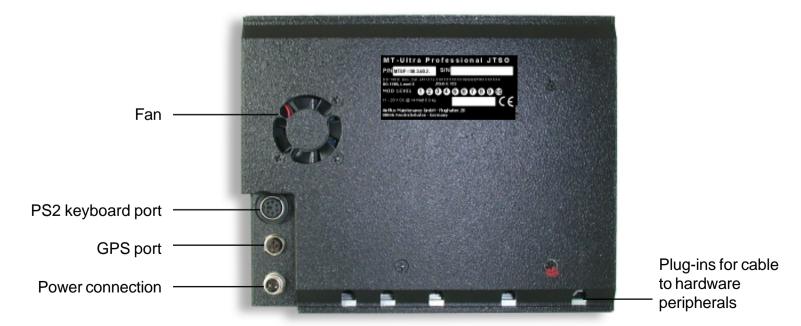

#### Side views

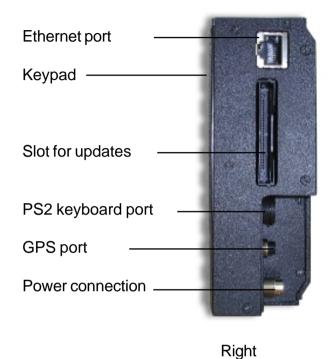

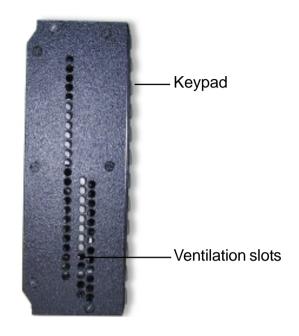

Left

MT-Integral GPS for MT-VisionAir and MT-Ultra

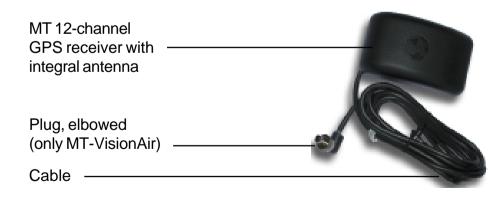

Straight plug for installing GPS in panel

Large, straight DIN plug for MT-Ultra (see Installation Manual)

### MT-Ultra Equipment

Front view

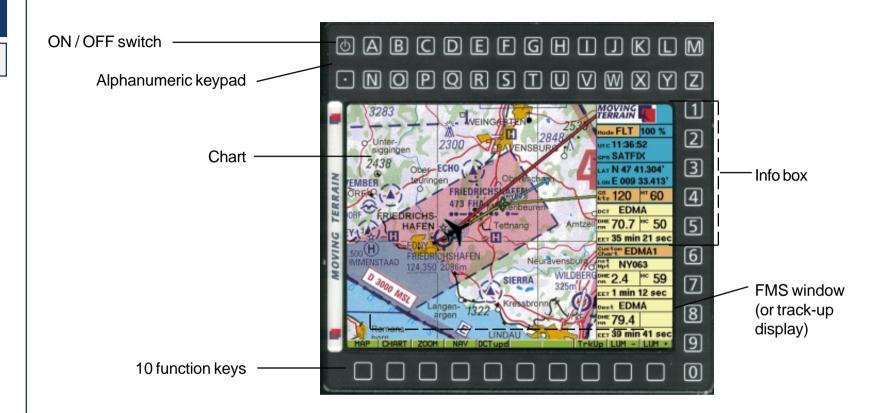

Rear view

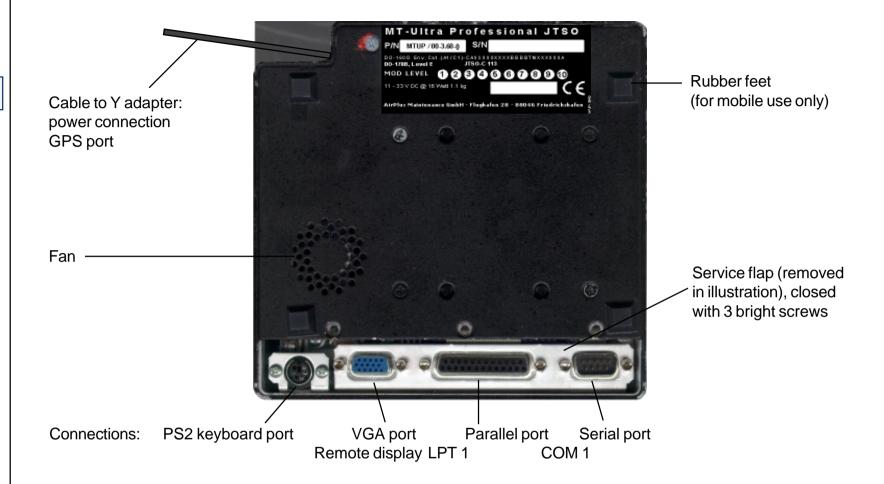

# Operating MT-VisionAir

Connections

Switching on

Connecting:

**GPS** 

Power

**Button** 

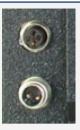

4-pole jack

2-pole connector (12-28 V aircraft system or 230V power supply unit)

#### Connecting a different GPS type:

- GPS must have a data output + cable (for transfer of data to your MT system).
- If this is not the case, please contact your GPS dealer to purchase a data cable.
- A special connector for MT systems must be soldered to the GPS.

Switching on: (also switching off!)

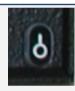

(bottom right)
Keep depressed
for approx. 3 seconds

Device starts up and Ithe following screen will shortly appear: **(continue p. 16)** 

# Operating MT-Ultra

Connections

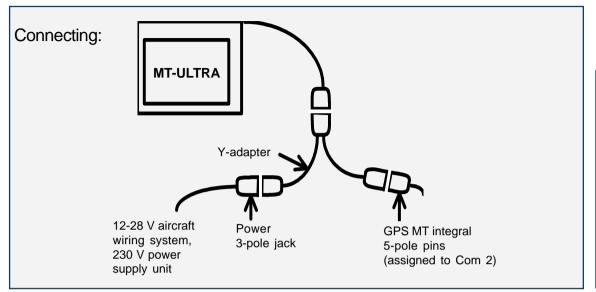

#### Connecting a different GPS type:

- GPS must have a data output + cable (for transfer of data to your MT system).
- If this is not the case, please contact your GPS dealer to purchase a data cable.
- A special connector for MT systems must be soldered to the GPS.

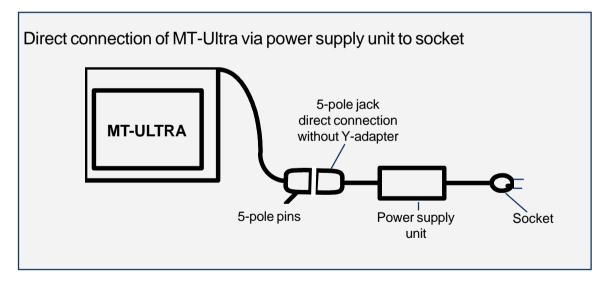

Switching on

Switching on: Button (top left)
(also switching off!)

Device starts up and the following screen will shortly appear:

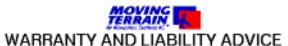

This software is to faciliate your terrestic mavigation only. It is not a certified aviation equipment and does not replace any aircroft instrument. You are explicitly cautioned to verify that the hardware employed is functioning correctly and does not interfere with the aircroft or other vessel in a hazardous namer. Data errors and computer errors are possible. This also pertains to the IFR data and procedures implied in the respective modules. Human error can make the moving map, mandata or any supplemental information incorrect. The pilot in command remains the final authority on the accuracy and sufficiency of the hardware and software.

Warranty and Liability Disclainer:

The manufacturer, distributor or sales agent resume no liability as to the correct function of the software, the availability of a reference signal (GPS) or the validity of the charts, mavdata or any supplemental information like airport information a.o. Never will the manufacturer, producer, sales representative and meither of their staff be liable to you for any consequential, incidential or indirect damages (including damages for loss of business profits, business interruption, loss of business information and the like) arising from the use of or inability to use the software even if any of the staff mentioned above has been advised.

There is no warranty, express or implied, including without limitation the implied warranties of merchantability and fitness for a particular purpose, regarding the software. The entire risk as to the results and performance of the hardware and software is assumed by you.

AGREE Press key FLT Press key

Flight mode

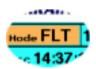

The chart will now be positioned via GPS.

Once your aircraft is moving faster than 2 knots, the cross marking your position when stationary will become an aircraft symbol.

Normally no further input is necessary. We wish you a pleasant flight!

Flight mode Map mode

GPS messages

We distinguish between two basic modes:

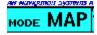

Map mode: The user controls the chart:

- Chart can be moved with direction keys (EAST/WEST/NORTH/SOUTH).
- GOTO function available at various levels.

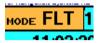

Flight mode: The GPS controls the chart:

- The chart cannot be moved by means of keys.
- GOTO function is deactivated at all levels.

The active mode is shown in the info box; switch-over using key panel.

Other operating modes are also shown at this point (e.g. TRK, TCAS, AP, with red background)

Should your system fail to position the chart immediately, please observe the following messages in the **info box**:

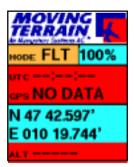

#### NO DATA:

Connection to GPS or GPS itself defective.

#### **DISTORTED**:

Errored data is being received from GPS (not shown).

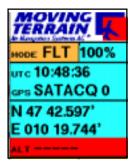

#### SATACQ:

GPS is connected correctly: "Acquisition" of satellite data (the number 0 is always independent of the number of satellites actually found).

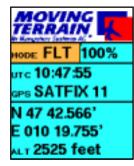

#### SATFIX:

Positioning successful, the flashing number after SATFIX states the number of GPS satellites momentarily being tracked.

#### The Display

Chart

Function keys

**Symbols** 

TrackUp window

- Base charts in the running system, worldwide and at various scales.
- Single charts (e.g. DFS VFR approach charts)
- If the chart section is only displayed in gray, you are outside the active base chart.

The buttons arranged at the lower edge of the display determine the function of the keys immediately below them.

| ×                                        | Position symbol      | Position at center of the coordinate frame                                                                                                   |
|------------------------------------------|----------------------|----------------------------------------------------------------------------------------------------|
| 1 nm 2 nm                                | Aircraft symbol      | Appears when speed exceeds 2 knots. Your position is marked by the red dot.                                                                  |
| Maßstab 1 : 500 000  Maßstab 1 : 500 000 | Trend vector         | Light blue arrow: projection of the aircraft. The tip of the arrow marks the point that will be reached if the present course is maintained. |
| <b>↓</b> IDENTS                          | <u>User waypoint</u> | Green diamond: Identifier provided in box                                                                                                    |
|                                          | Light blue vector    | Direct (not shown)                                                                                                    |

- Shows a chart section in perspective, as you will see the terrain from the cockpit.
- As soon as GS exceeds 2 knots, the chart will be displayed rotated according to the track in the TrackUp window.
- The red dot bottom center represents the point of your aircraft, i.e. the position of the GPS receiver.
- Depending on the chart scale, the space between red dot/compass rose, or compass rose/peak of the trend vector represents, e.g. the following distances:

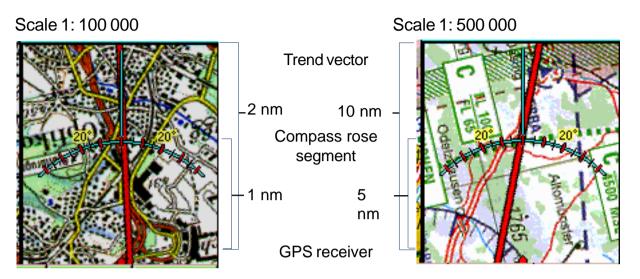

Switch-over from FMS and TrackUp window in flight mode (FMS module, IFR module)

- DCT vector and user waypoint symbol are both displayed in the TrackUp window.
- Zoom factor has no effect on the TrackUp window: rotated chart section is always displayed at 100%.
- Single charts are also displayed in the TrackUp window.
- Im map mode and at speeds under 2 knots the TrackUp window remains gray.

| MOVING<br>TERRAIN<br>An Hanygathous Systems AG * | MT logo       | Upon reloading of charts: red panel with LOAD MAPS warning                                                             |                                            |
|--------------------------------------------------|---------------|----------------------------------------------------------------------------------------------------|--------------------------------------------|
| море FLT 100%                                    | MT mode       |                                                                                                    | Chart zoom factor                          |
| итс 11:02:29<br><sub>GPS</sub> SATFIX 11         | GPS data:     | UTC GPS status, number of satellites flashing                                                                          |                                            |
| N 47 48.575'<br>E 010 25.100'                    | Coordinates:  | WGS84                                                                                                    |                                            |
| <sub>АLТ</sub> <b>2525 feet</b>                  | Altitude      | True altitude in feet above MSL                                                                                        |                                            |
| (kts) 70 HT 29                                   | Flight data:  | Speed over ground in knots                                                                                             | Magnetic track: magnetic track over ground |
| рст <b>EDMA</b> DME [nm] 41.9 МС 28              | Direct data:  | Name (from database or TMPFIX)  DME: Distance measuring equipment in nm: distance to destination (DCT)                 | Magnetic track to DCT                      |
| EET 35 min 56 sec                                | Single chart: | EET Estimated enroute time (remaining time to destination)  Name of activated chart, displayed or prepared for display |                                            |

Info Box

## Display

Altitude

Hide info box

ALT **2525 feet** Altitude: in feet above MSL, implemented in Version MT 6.1

Hide info box and TrackUp window = advantage: more of chart is visible

- ✓ VIEW
- $\checkmark$  INFO (reappears with same key combination), with BACK return to main menu

#### Without info box/TrackUp window

# SALES AND AND SERVICES AND AND SERVICES AND AND SERVICES AND AND SERVICES AND AND SERVICES AND AND SERVICES AND AND SERVICES AND AND SERVICES AND AND SERVICES AND AND SERVICES AND AND SERVICES AND AND SERVICES AND SERVICES AND

#### With info box/TrackUp window

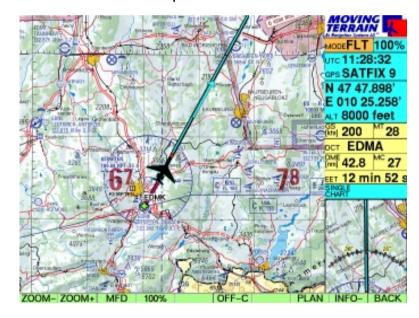

# Center OFF-center

#### Shift key Centr / OFF-C on the VIEW bar

- ✓ VIEW
- ✓ Centr / OFF-C
  - = Key marking always destination
- ✓ **BACK** Return to main menu

#### Center mode: position in center of the chart

#### Advantages:

- ✓ Always at the same position
- √ Easily recognizable
- ✓ Good all-round view
- ✓ Steady chart movement

#### Disadvantage:

✓ Poor outward view

#### **OFF Center mode:**

Tip of the trend vector in center of the chart, position projected to edge of the chart

#### Advantages:

- ✓ Substantially better outward view on chart
- √ Better coverage of airspace structure
- ✓ More suitable for fast flying

#### Disadvantages:

✓ Unstable chart during change of course

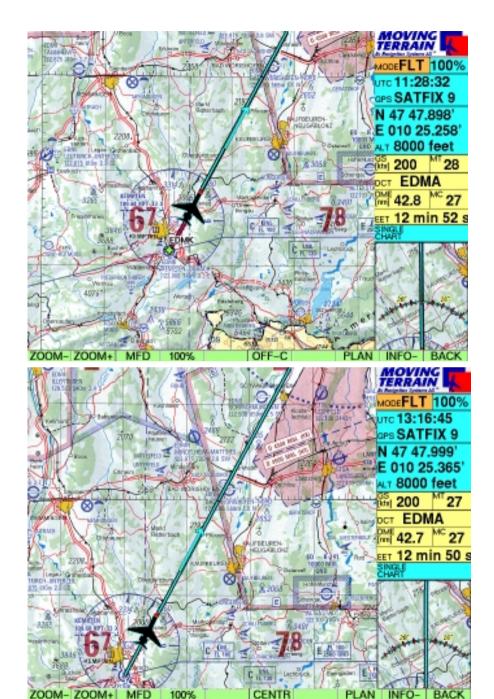

#### Nav Data

Structure

VFR data

√ NAV Nav page is displayed

Telephone numbers

Basically, all waypoint and process databases are available on the Nav page: VFR Navdata, Enhanced Navdata, hospital helipads, user waypoints u.a.

The following are important for the MT basic version: **NAV PAGE** VFR WAYPOINTS **VFR WAYPOINTS** LEC<sub>0</sub> A CORUNA (all VFR Nav data in one list) A CORUNA (APT) LEC<sub>0</sub> AACHEN (MERZBRUCK) (APT) **EDKA** Arranged alphabetically by name (Europe): AALBORG (APT) **EKYT** AALBORG (VOR) AAL APT's **Airfields** (Text always in brackets) 329ft: TWR 118.30: N 43 18,100' Altitude of field GND 121,70; Radio frequency(ies) RWY 04-22 1940m ASPH: W 008 22,600' Direction and surface of runway(s) ILS22 109,90; ILS Tel. (981) 187200

Coordinates always relate to the point highlighted in the database

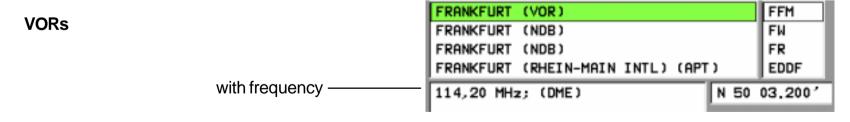

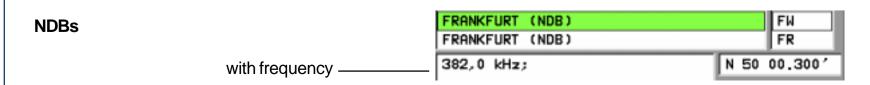

Data selection

ID box

Names or IDs are entered on the integrated keypad or by pressing

- ✓ **UP** ✓ **DOWN** in the list.
- ✓ NEXT Change to ID box:

Alphabetically sorted *by ID* (4-letter code)

Enter ID or search with

- ✓ UP
- ✓ DOWN

Return to name box with

**✓ NEXT** 

User waypoint database

IFR Nav data

Reopening with last-used database

✓ WPT

✓ **USER** User waypoints

This database is created by you. Initially it is empty (see "Creating/changing waypoint")

The **WPT** key also enables you to switch over to IFR databases (IFR module).

✓ BACK Return to main menu

During operation the Nav page is always opened with the last-used Nav database.

Switch-over with ✓

✓ WPT

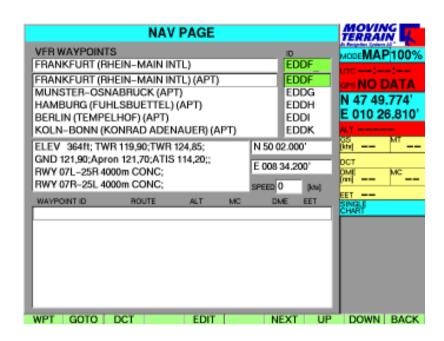

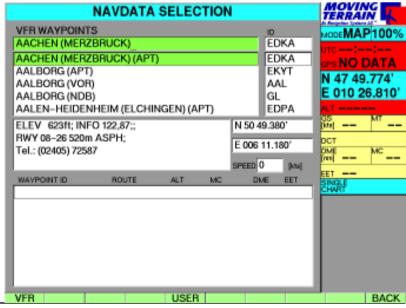

## MT Basic

#### **MT Basic**

| Basic - 3   |
|-------------|
| Basic - 3   |
| . Basic – 3 |
| . Basic – 3 |
| . Basic – 3 |
| . Basic – 4 |
| . Basic – 5 |
| . Basic – 5 |
| . Basic – 6 |
| . Basic – 7 |
| . Basic – 7 |
| . Basic – 7 |
| . Basic – 8 |
| . Basic – 9 |
| . Basic – 9 |
| Basic – 10  |
| Basic – 10  |
| Basic – 11  |
| Basic – 11  |
| Basic – 12  |
| Basic – 12  |
| Basic – 13  |
| Basic – 13  |
| Basic – 13  |
| Basic – 14  |
| Basic – 15  |
| Basic – 14  |
|             |

## MT Basic

| Saving your settings |                                                           | Basic – 15 |
|----------------------|-----------------------------------------------------------|------------|
| Position             |                                                           | Basic – 15 |
| Base chart           |                                                           | Basic – 15 |
| Display settings     |                                                           | Basic – 15 |
| Quick reference      |                                                           |            |
| Flight mode = Ope    | erating mode with GPS chart positioning                   | Basic – 16 |
| Map mode             |                                                           | Basic – 17 |
| Chart selection pa   | ge: Selecting base charts                                 | Basic – 18 |
| Single chart select  | tion page: Selecting single charts (e.g. approach charts) | Basic – 19 |
| VIEW                 |                                                           | Basic – 20 |
| SETUP                |                                                           | Basic – 21 |
| Nav page             |                                                           | Basic – 22 |
| NAV DATA selection   | on page: Selecting Nav databases                          | Basic – 23 |
|                      | t page: Creating or modifying a user waypoint             |            |
| • •                  | it: Creating a new user waypoint                          |            |
| • •                  | pint: Changing an existing user waypoint                  |            |
| •                    | nctions                                                   |            |
| Display settings     |                                                           |            |

#### **Tutorial**

# Pinpointing your home airfield

#### Correcting an entry

#### Calling in at homebase

#### Zoom

#### **MT Basic**

#### First steps with Moving Terrain (with examples), first of all without GPS

You want to look at your home airfield on the chart?

- ✓ Switch on
- ✓ Acknowledge warning signals with AGREE
- ✓ Press NAV in order to select a waypoint
- ✓ Now enter the name of your airfield on the integrated keyboard.
  As soon as the first letters have been entered, the highlighting bar (colored bar) will move to the appropriate waypoint => It is not necessary to enter the whole name.

Made an error?

✓ No problem: Press UP / DOWN and re-enter.

You wish to select the airfield using the 4-letter code?

✓ Press NEXT and enter the 4 letters in the ID box (data now sorted by ID)

For information on the airfield see the center of the screen:

✓ Frequencies, box height, length, direction and surface of runway, phone numbers, etc.

#### Press GOTO:

✓ Now the chart is positioned on your home airfield.

Use the keys NORTH/SOUTH/EAST/WEST to move the chart.

- ✓ Place the chart on your homebase, office or similar:
- √ Keep key pressed = chart moves very quickly
- ✓ Press key briefly = exact positioning possible

Enlargement of chart in various percentage steps from 100% (50% for VisionAir) to 600% (with ZOOM+/ZOOM-) in VIEW menu. Return with **BACK.** 

#### **Tutorial**

Creating a waypoint

To save your homebase as a user-defined waypoint in your system for later use:

✓ NAV Nav page, for creating a waypoint

✓ EDIT User waypoint edit page✓ NEW New user waypoint page

#### ✓ NEXT

✓ Now enter an identification code in the "ID" box (e.g. "home"), max. 6 characters This identification code will be displayed on the chart together with the waypoint symbol. Beneath it you will see the coordinates of your homebase.

#### ✓ NEXT

- ✓ You may enter notes on your user waypoint in the comment box. Special characters such as (), / or - can be created using the CHR key together with the respective function key.
- Made an error? No problem: press PREV / NEXT, then re-enter.
- ✓ Press SAVE to save the point
- ✓ Press **GOTO** (jump to this point) or 2 x **BACK** to return to the chart, where you will see the green user waypoint symbol with the identifier in an orange-colored box.

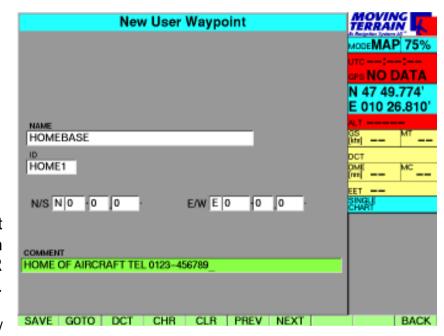

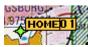

#### Changing a waypoint

The VFR databases are predefined, user waypoint data can be modified:

- ✓ NAV
- ✓ EDIT User waypoint edit page
- ✓ MODIFY Modify user waypoint page

Now you can change the name, ID and/ or coordinates and/or comment.

#### Use

- ✓ **PREV** or
- ✓ **NEXT** to jump from one box to another

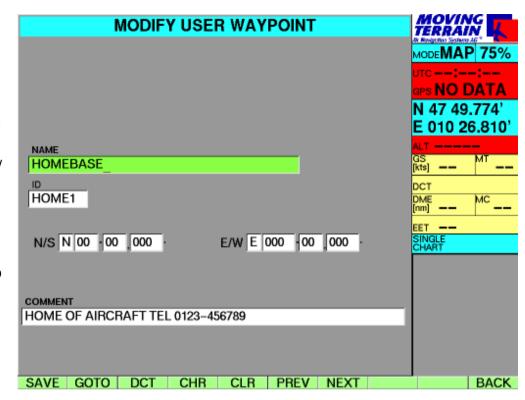

Made an error?

No problem: Press PREV / NEXT and re-enter.

- ✓ SAVE Saves the point
- ✓ **GOTO** takes you straight to the specified point (only possible in Map mode) or 2 x **BACK** returns you to the chart where you will see the green user waypoint symbol with the identification code in an orange-colored box.

Hiding the waypoint symbol

#### Does the symbol conceal too much of the chart?

✓ Waypoint symbols can be hidden with: AUX, SETUP, WPT -. This is particularly important when you have saved a large number of waypoints and they are obstructing your view of the chart. The waypoints will not be deleted - they can be made visible again with WPT +.

#### **Tutorial**

Changing base charts

Helicopter charts for Germany

Various base charts – with full coverage – at different scales.

✓ CHART Shows a list of available base

charts (depends on configuration of your device)

✓ UP/DOWN Select desired chart (green bar)

✓ **USE** Confirm choice with USE, return

to selected chart

The base chart can be changed without interrupting flight mode.

Example of a base chart

#### **✓ CHART**

✓ Use UP/DOWN to select "German General Chart 1:200 000 with ATC Overprint"

#### **√ USE**

The current base chart is also displayed in the TrackUp window.

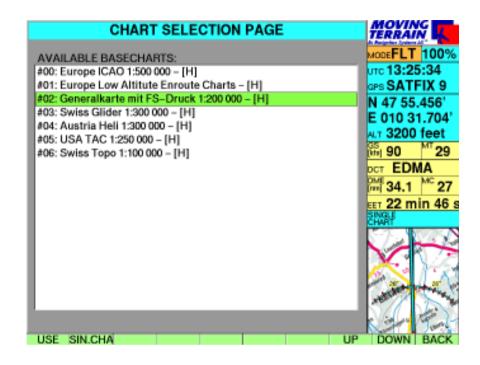

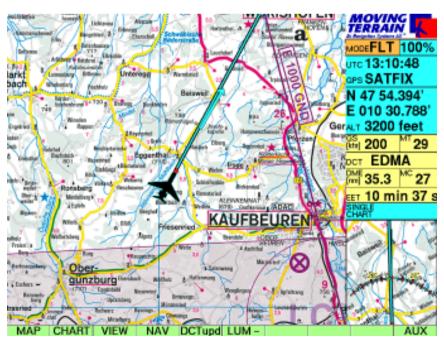

Approach charts = circling approach

Selecting a chart

Deactivating a chart

# DFS VFR approach charts for all German airfields

- Named after identification code of airfield
- ✓ Several charts at different scales for an airfield are numbered consecutively (e.g. EDDM, EDDM2, EDDM3 etc.)
- ✓ CHART
- ✓ SIN.CHA
- ✓ Enter airfield identification code on the keyboard (e.g. "EDMK")
- ✓ ACT Displays a preview of the approach chart on the screen. Name of the chart is shown under "Active"
- ✓ BACK returns to chart / current position (e.g. in-flight)
   The chart is ready for use and displayed when you fly into the area it covers, or
- ✓ GOTO takes you directly to the chart (e.g. during flight preparations)
- ✓ CHART
- ✓ SIN.CHA
- ✓ DEACT deactivates a single chart
- ✓ BACK displays the active base chart

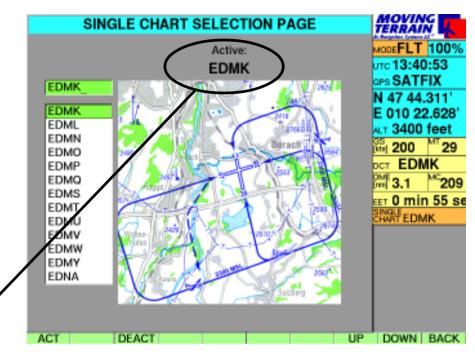

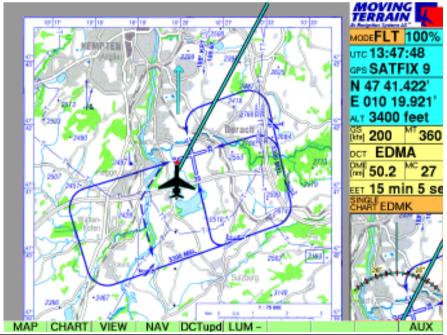

#### **Tutorial**

Fundamentals of single charts

- Single charts are integrated into the system as individual "pages", i.e. do not seamlessly abut each other.
   Each chart is a self-contained page. It goes without saying that your exact position will be displayed on the single chart by GPS. By the same system as for base charts, the single chart moves as your own position changes.
- The activated single chart (entry in info box) will be displayed instead of the base chart as soon as your aircraft enters the area covered by the single chart.
- Single charts may be displayed at (almost) **any scale**, from the taxi chart to the general continental overview.
- You will find a single chart for **Europe at a scale of 1:14 million** on your system under "2003EURO". This will give you an overview, e.g. of your route on long-distance flights, or how great-circle routes can be drawn up over long distances.
- We will also be pleased to integrate your own charts into your system as single charts. Ask us about it!

#### Important for all single charts:

- No more than <u>one</u> single chart may be active at the same time
- The single chart is also displayed in the TrackUp window
- Direct vectors will be displayed
- User waypoint symbols will be displayed
- The great-circle calculation of the direct vector will also be shown graphically as such (only relevant on charts covering large areas, e.g. EURO).

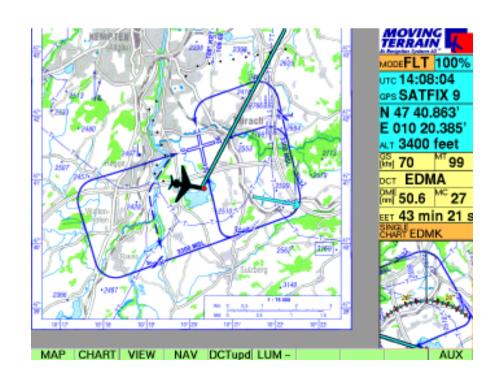

#### DIRECT

# Any point contained in a database can be the destination of the direct vector

- ✓ Select database (VFR or USER waypoints)
- ✓ Select the desired waypoint with UP or DOWN
- ✓ DCT

This will imediately take you back to the base chart.

The chart will display:

DCT = light blue vector (great-circle calculation)

#### Information in the info box

DCT: ID of database or TMPFIX

DME: Distance to destination

in nm

MC: Magnetic track to DCT

EET: Remaining time to

destination at current GS

DCT LOWI DME 43.1 MC 114 EET 18 min 29 s

This data is continually updated.

#### The DCT vector is updated by

✓ DCTupd during flight mode

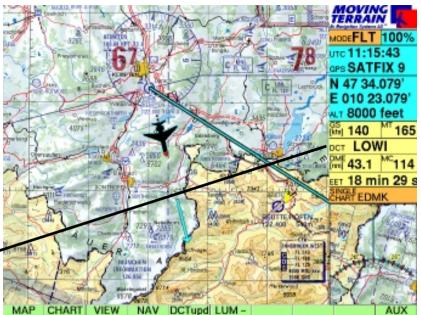

oben: vor DCTupd (Flight Mode)

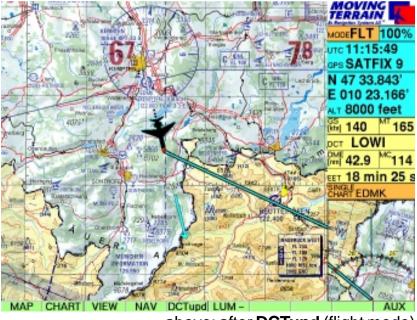

above: after DCTupd (flight mode)

#### **Tutorial**

**Direct Temp** 

# Linking DIRECT to VFR approach charts

# Quick selection of any desired destination for the direct vector

Move the chart to the desired destination (map mode):

- ✓ WEST/EAST/NORTH/SOUTH
- ✓ Press DCTtmp

When you move away from the point the light blue vector is displayed:

- It will be continuously "dragged along"
- When you change to flight mode, the point will become the destination (in the example it lies behind the aircraft)
- Referred to as **TMPFIX** in the info box

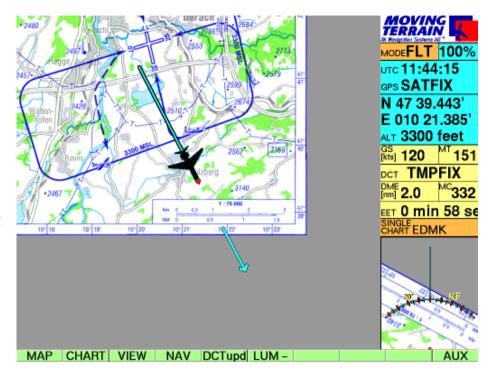

#### **Creating a DIRECT to a airfield selects the appropriate DFS VFR approach chart:**

✓ NAV Nav page: Select terminal airfield (must be marked with APT)

✓ DCT Light blue line shows the path

✓ CHART

✓ SIN.CHA Approach chart preselected by internal combination of databases via 4-letter code.

If several sheets are available for an airfield, the first sheet will be selected,

Change to other sheets with UP / DOWN.

✓ ACT Activates the approach chart

✓ **BACK** Returns you to the base chart. A single chart will automatically be loaded when you enter the

area of the destination airfield.

## Test flight with MT

#### Preparation

#### **Direct**

#### Test flight with Moving Terrain: an example

✓ A cable with cigarette lighter connection is supplied with the standard equipment as a mobile device.

#### Preparation for a test flight

- ✓ The GPS must correctly plugged in and placed on the instrument panel (free "visibility" to the sky!).
- ✓ The power supply must be on: insert the cable with cigarette lighter plug into the device and cigarette lighter (for installation see Installation Manual)
- ✓ Switch on the device
- ✓ Acknowledge warning signals with AGREE
- ✓ The info box will display the GPS status: SATFIX (SATFIX may take a few minutes)
- ✓ Press FLT: your current position will be displayed

This is all the preparation normally required!

#### **Additional preparation**

Direct to the destination airfield:

- ✓ Press NAV
- ✓ Select the airfield on the keyboard (name of the airfield must be highlighted)
- ✓ Press DCT
- ✓ Automatic return to chart
- ✓ In the info box you will find details of DCT
- ✓ DCT vector on the chart shows the path

#### Test flight with MT

Circling (optional)

Workload reduction

Pre-selection of VFR approach chart (circuit): DFS approach charts can be supplied by us.

- ✓ Press CHART
- Press the same key once again; it is now marked SIN.CHA
- ✓ By creating the DCT on the airfield the right approach chart is already pre-selected: the bar highlights the identification code (4-letter code)
- ✓ ACT Activates the chart (name is shown above)
- ✓ BACK Returns you to the chart: If you are not already in the immediate vicinity of the airfield, the approach chart will not yet be displayed
- ✓ With the procedure up until now it is ready for display and will be **automatically** displayed if the GPS supplies a position that is located within the area of this approach chart, e.g. in the approach.

#### An approach is stressful enough – Moving Terrain helps ease the strain:

- ✓ You select the chart in a quiet phase during the flight
- ✓ It is automatically displayed in the difficult approach phase
- ✓ Position reports are simpler than ever: you just read the coordinates off the screen
- ✓ At the same time the chart shows you your exact current position. You always have a reliable reference to the ground.
- ✓ The trend vector facilitates forward viewing of your flight path

#### No need to worry about additional input during the approach phase!

✓ The info box will show the identification code of the highlighted single chart.

#### Start

If your speed is greater than/equal to 2 knots:

- √ The position symbol turns into an aircraft (or helicopter) symbol (red dot = your position)
- ✓ The trend vector points to the future: While maintaining your course and speed (with a chart scale of 1 : 500 000) in 10 nm you will have reached exactly the position currently marked by the tip of the arrow.
- ✓ The chart follows continuously, your position is in the center of chart (center mode) or off-center.
- ✓ The rotated chart is displayed in the TrackUp window; your position is at the lower edge of the chart section.

#### Recording of tracks

#### Track recording begins when you press FLT (with a valid SATFIX positioning)

- ✓ When flying over ground, trackpoints mark the distance covered, i.e. the track
- √ A dot is "dropped" every 10 seconds
- ✓ At higher speeds the dots are further apart, at lower speeds (in a car) they may overlap.

**Note:** Tracks can be saved and played back in quick motion when the tracking module is activated (facilitates post-flight work and logbook entry).

**Direct Update** 

The direct vector can be updated in flight mode in relation to your current position by pressing the **DCTupd** key.

# Adjusting the display

Display brightness can be quickly adjusted to prevailing light conditions:

✓ LUM - Decreases brightness✓ LUM + Increases brightness

The standard setting is the brightest display. If the display has been set to maximum brightness, only **LUM -** will be shown in the menu bar. If the display is at its dimmest setting, only **LUM +** will be shown in the menu bar.

The following additional settings can be made in the screen menu:

#### ✓ MAP ✓ AUX ✓ SCR

| RESET     | Restore display to factory settings |
|-----------|-------------------------------------|
| NIGHT/DAY | Night display, dark setting         |

Note: These options will only work correctly with MT VisionAir EP with

auxiliary hardware dimming

**LUM -** Reduces brightness of display Increases brightness of display

**CON -** Reduces contrast

**CON 0** Restores contrast to factory settings

**CON +** Increases contrast

**BACK** Returns to base level (map)

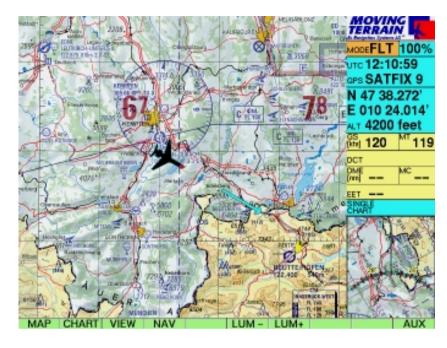

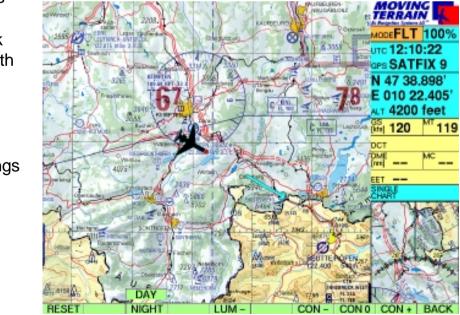

Night flying

#### Test flight with MT

Working with MT during the flight

In principle, Moving Terrain is easy to operate:

Switch on, select flight mode and the chart is already positioned!

You don't need to enter data and are always correctly orientated.

Without leaving flight mode = without interrupting GPS positioning **you will be able to**:

- ✓ Change the base chart
- ✓ Select a single chart (e.g. approach chart) that will be displayed when you enter the area
- ✓ Use the Nav page to lay a DIRECT to an alternative airfield or reporting point
- ✓ Use the Nav page to plan or change routes (FMS / IFR module)
- ✓ Use the Nav page to create or edit a waypoint.
- ✓ Zoom in on the chart
- ✓ Adjust the display to lighting conditions in the cockpit.

Reducing the workload in the cockpit

It depends on you and your workload how much data you enter during the flight: Moving Terrain offers many options.

The prime objective in the cockpit is, however, to ease the strain on you!

Here are two examples:

**Position reports** Just read off the screen.

**EET** Read off the screen using the DCT function.

# Saving your settings

**Position** 

Base chart

Display settings

As a general rule you can simply switch off your Moving Terrain device.

However, to facilitate the resumption of work, e.g. after a refueling stop, you should save your information.

The following information will be saved:

- Position
- Activated base chart
- Settings for brightness and contrast
- Zoom level

In the course of flight preparations set the brightness to surrounding conditions, select the desired chart and determine your position by GPS (activate FLT mode!).

Quit the program with the following sequence of keys:

- ✓ AUX
- ✓ QUIT keep key pressed for approx. 3 seconds!
- ✓ Now you may switch off the device

When you next launch Moving Terrain you will find that the previous settings have been imported.

The display (brightness/contrast) can be restored to factory settings with **RESET**.

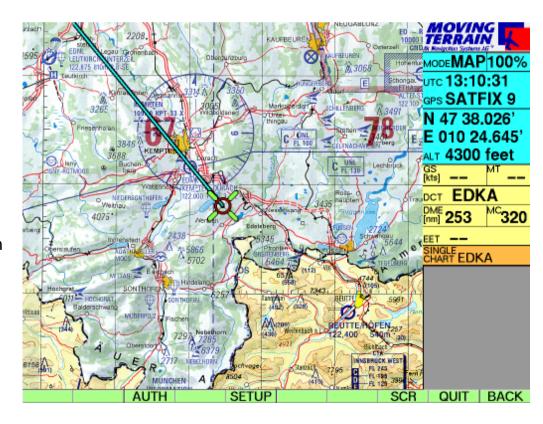

# Quick Reference

Flight mode

#### Flight mode = operating mode with GPS chart guidance

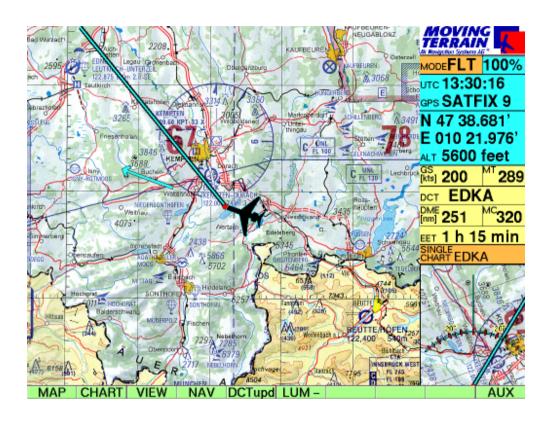

| MAP    | Changes to map mode                                                          |                  |
|--------|------------------------------------------------------------------------------|------------------|
| CHART  | Changes to chart selection page: Selection of base and single charts         | Basic – 6        |
| VIEW   | Increases scale of chart, Info off, Center - Off center mode, rotating chart | Basic – 3        |
| NAV    | Nav page                                                                     | Basic – <b>4</b> |
| DCTupd | Updates direct vectors relative to current position                          | Basic – 9, 13    |
| LUM -  | Reduces display brightness (infinitely variable)                             | •                |
| LUM +  | Increases display brightness (infinitely variable)                           |                  |

# Quick Reference

Map mode

#### Map mode = The user controls the chart, for flight preparations

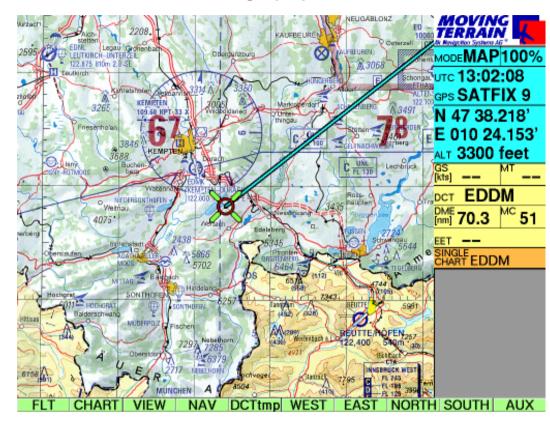

| FLT    | Changes to flight mode                                                                           |
|--------|--------------------------------------------------------------------------------------------------|
| CHART  | Turns to chart selection page: Selection of base and single charts                               |
| VIEW   | Enlarges chart section, MFD screen, hide info box, Center/OFF-Center                             |
| NAV    | Nav page                                                                                         |
| DCTtmp | Fast selection of a destination for the direct vector directly on the chart (without naming WPT) |
| WEST   | Moves location symbol on the chart towards the west                                              |
| EAST   | Moves location symbol on the chart towards the east                                              |
| NORTH  | Moves location symbol on the chart towards the north                                             |
| SOUTH  | Moves location symbol on the chart towards the south                                             |
| AUX    | Switches over to further options                                                                 |

#### Chart selection

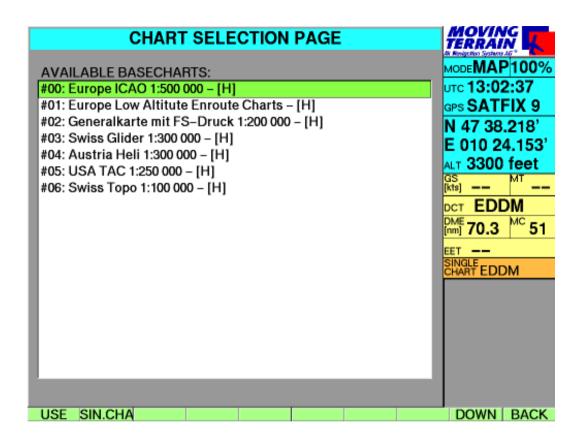

| USE<br>SIN.CHA | Selection of base chart as highlighted                                                                                                    |
|----------------|----------------------------------------------------------------------------------------------------|
| UP<br>DOWN     | Move upwards in menu (only visible when cursor is not already at top) Move downwards in menu (only visible when cursor is not already at bottom) |
| BACK           | Return to previous level (Flight/Map)                                                                                                    |

# Quick Reference

Single chart selection

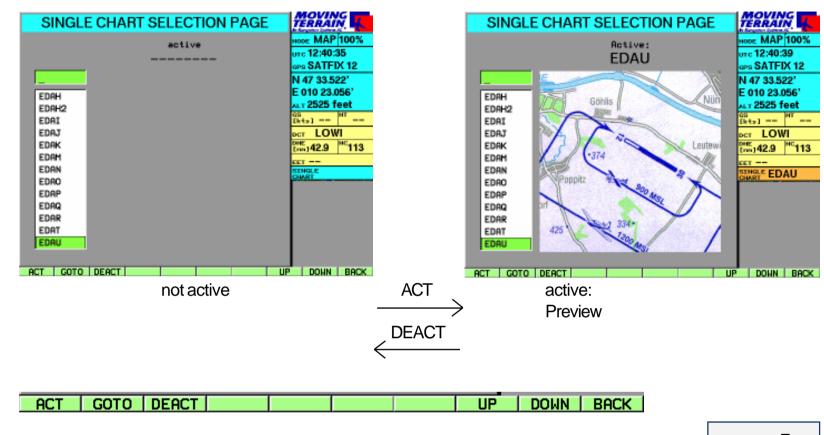

ACT Activates selected single chart. The active single chart is displayed

in a preview (section of single chart). The single chart is automatically

displayed on the base level (map/flight mode) as soon as you fly into the area.

**GOTO** Jumps to center of the selected single chart: The single chart is simultaneously

activated (only available in map mode).

**DEACT** Deactivates the single chart

UP Moves upwards in the selectionDOWN Moves downwards in the selectionBACK Returns to base level (map/flight)

Basic – 7

#### **VIEW**

**ZOOM -** Reduces size of chart up to max. 100%, VisionAir up to 50% (ZOOM50)

**ZOOM +** Increases size of chart in stages up to max. 600%

MFD Multi functional display (see below)100 % Returns to original display size (100%)

INFO-/

**INFO+** Shows/hides info box

**CENTR/** 

**OFF-C** Displays position sysmbol centre or off-center

(only visible in FLT mode)

**BACK** Returns to base level (Map/Flight)

**MFD** 

RNG+ Increases the radius of the full circle or segment in which data can be displayed. RNG-Reduces the radius of the full circle or segment in which data can be displayed MAP+ Quits dedicated mode. Colored charts are displayed again RNG0 Sets standard radius for the circle (100 nm) 360/ **ARC** Displays the full circle or segment **BACK** Returns to base level (Map/Flight)

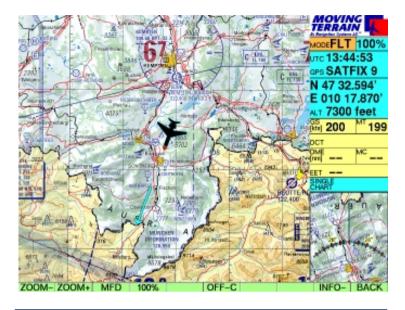

The zoom factor has no relevance for the TrackUp window, where the chart is always displayed at 100%.

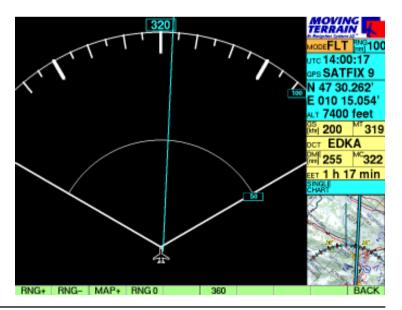

# Quick Reference

Setup

AUX SETUP

SETUP enables you to switch the WPT symbols for user waypoints on or off:

This function is important if too many user waypoints make the chart difficult to read.

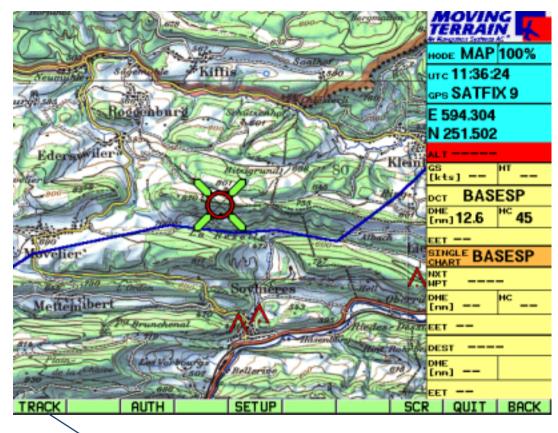

Appears only when the track module is activated

Hide waypoints **WPT** -

Show waypoints

WPT +

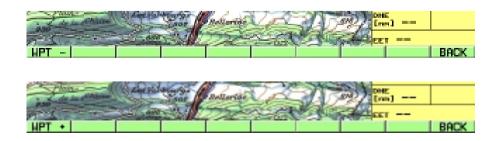

**NAV Page** 

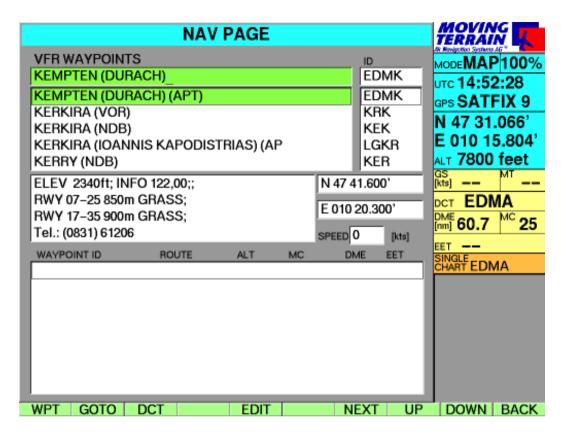

Fundamental – 19

Changes to selection of waypoint type = NAV DATA selection
 Positions the chart on the selected waypoint (function not available in flight mode)
 DCT Direct vector from the current position to the selected waypoint, with simultaneous display of MC/DME/EET in info box
 EDIT Changes to user waypoint edit page
 NEXT Moves to next box on the Nav page

Moves upwards within the active listbox

Moves downwards in the active listbox

Date of the active listbox

**BACK** Returns to base level (map/flight)

# **Quick Reference**

NAVDATA selection

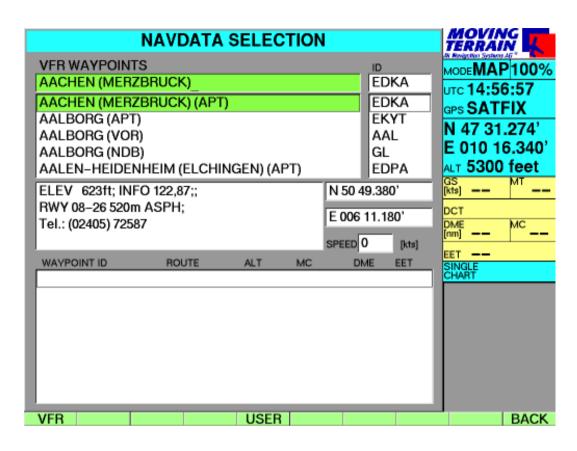

VFR database APTs, VORs, NDBs

Waypoints are marked in each case by the abbreviation shown in brackets

**USER** Changes to USER waypoint page

**BACK** Returns to Nav page

User waypoint edit page

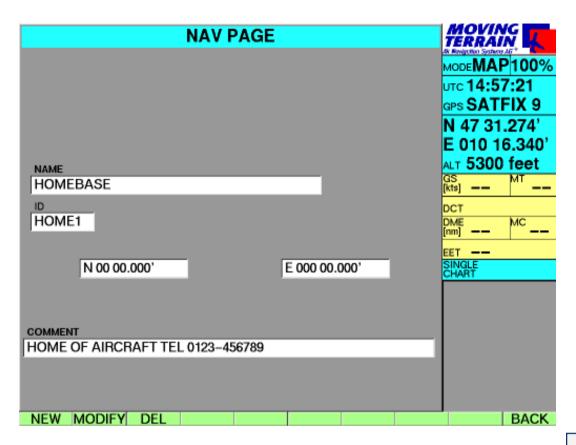

Basic – 4

**NEW** Changes to User Waypoint Edit Page (new):

Enables creation of a new waypoint, MT suggests a waypoint name with consecutive number (WPT000, WPT001 etc.); assignment of an individual name and identification code possible.

**MODIFY** Changes to user waypoint edit page (modify):

Enables modification of the displayed waypoint.

**DEL** Deletes user waypoint

**BACK** Returns to base level (map/flight)

## **Quick Reference**

New user waypoints

Modifying a user waypoint

SAVE Saves waypoint under the name as entered **GOTO** Positions the chart on the selected waypoint (understandably not available in flight mode!) **DCT** Direct vector to the coordinates entered **CHR** Enables special characters such as (,),/ or - to be entered CLR Deletes data in all boxes **PREV** Moves back to previous box **NEXT** Moves on to next box **BACK** Return to Nav page

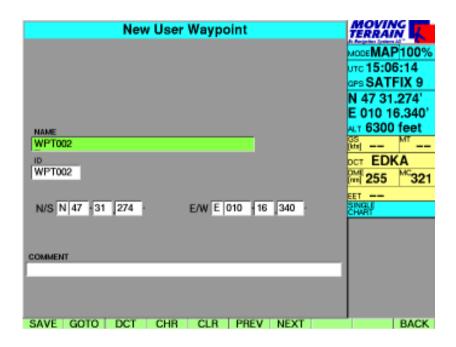

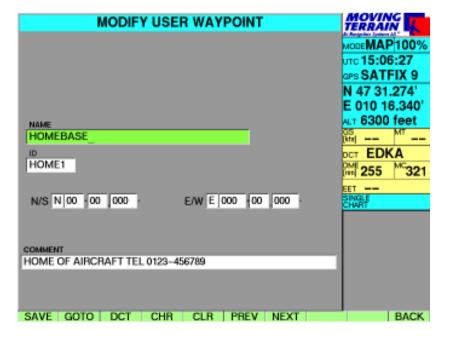

#### AUX

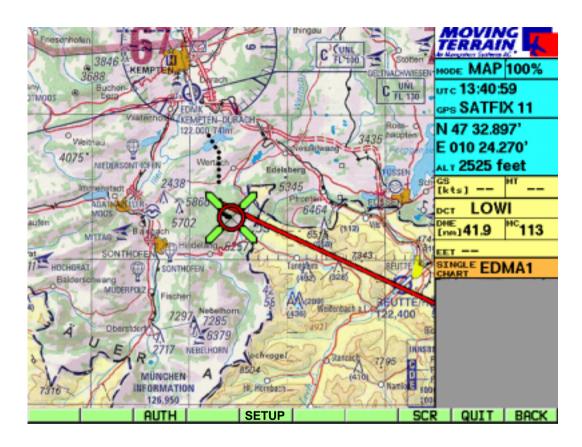

| AUTH  | Switches to authorization page (keep key depressed approx. 3 secs.)        |                   |
|-------|----------------------------------------------------------------------------|-------------------|
| SETUP | Shows or hides waypoint symbols                                            | Basic – 22        |
| SCR   | Adjusts screen settings to ambient conditions (brightness/contrast)        | Basic – <b>14</b> |
| QUIT  | Quits Moving Terrain:                                                      |                   |
|       | Last geographical position, active base chart, zoom level and settings for |                   |
|       | brightness and contrast will be saved                                      | Basic – 16        |
|       | Important: Keep key pressed until program quits (protective mechnism       |                   |
|       | against unintentional shutdown of Moving Terrain)                          |                   |
| BACK  | Returns to base level (map)                                                |                   |
|       |                                                                            |                   |

### **Quick Reference**

Display settings

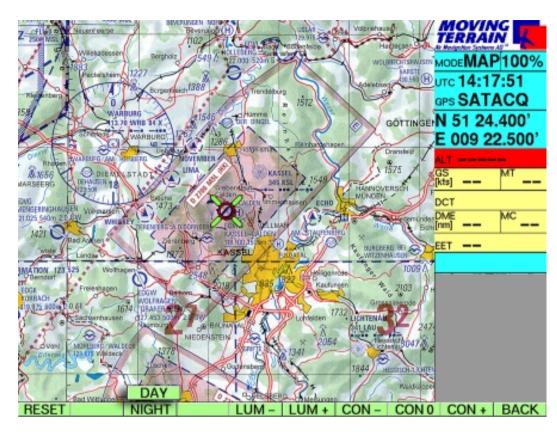

**RESET** Restores factory settings for display

**NIGHT/DAY** Nighttime display (low luminosity)

Note: These options will only function correctly with MT VisionAir EP with auxiliary hardware dimming

LUM - Infinitely variable reduction of display brightness
 LUM + Infinitely variable increase in display brightness
 CON - Reduces contrast

**CON 0** Restores contrast to factory settings

**CON +** Increases contrast

**BACK** Returns to base level (map)

Contrast settings improve legibility when viewed at an angle from above.

# MT FMS

# **MT Flight Management System**

| MT FMS: Basics                                          | FMS – 2  |
|---------------------------------------------------------|----------|
| Flight Planning                                         | FMS – 3  |
| Preparing a flight plan                                 | FMS – 3  |
| Example                                                 | FMS – 4  |
| Flight plan on the Nav page                             | FMS – 5  |
| Flight plan on the chart                                | FMS – 5  |
| Editing a flight plan                                   | FMS – 6  |
| Deleting a waypoint                                     | FMS – 6  |
| Insertin a waypoint                                     | FMS – 6  |
| Insert position = insPOS                                | FMS – 6  |
| ICPT ( = Intercept ) - Manual creation of NEXT WAYPOINT | FMS – 8  |
| Deleting route /route segment from the display          | FMS – 8  |
| The SPEED box                                           | FMS – 9  |
| Adjusting EET to actual cruising speed                  | FMS – 9  |
| Saving and loading flight plans                         | FMS – 10 |
| Saving routes / route segments                          | FMS – 10 |
| Loading routes / route segments                         | FMS – 11 |
| Deleting routes                                         | FMS – 11 |
| Flight management with MT FMS                           | FMS – 12 |
| FMS window                                              | FMS – 12 |
| Next waypoint                                           | FMS – 12 |
| Destination waypoints                                   | FMS – 13 |
| Calculation of navigational data DME, MC, EET           | FMS – 13 |
| Switching to TrackUp window                             | FMS – 13 |

#### MT FMS

#### **Fundamentals**

# **MT Flight Management System**

#### MT FMS consists of 3 components

- √ Flight planning via the Nav page
- ✓ **Display of the flight plan** = route on the chart
- ✓ Flight management in the FMS window

#### Flight planning

The flight plan consists of:

- ✓ individual waypoints from the various databases (VFR, IFR, USER, etc.) and / or
- ✓ routes or route segments already saved.

Composition, storage and loading take place on the Nav page.

#### Back on the chart, the FMS provides:

**Flight management** in FMS window (bottom right) - Alternatively this window becomes the TrackUp display.

Switch-over knob **TrkUp/PLAN** in **VIEW** menu in flight mode.

The flight plan is displayed on the chart as a chain of vectors.

If the two vectors coincide, the DIRECT vector (light blue) will superimpose the route vector (white, active leg = magenta).

# Flight Planning

Preparing a flight plan

#### Selecting waypoints from the databases

All points may be selected from any Nava data (VFR, IFR, USER).

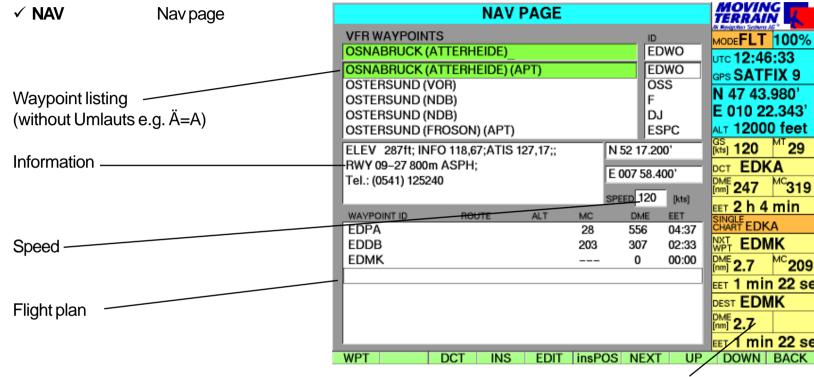

- ✓ Name entered on the integrated keypad
- ✓ In the event of an error, press UP/DOWN and re-enter

#### To **input identification code** (4-letter code):

- ✓ NEXT
- ✓ Enter identification code in ID box

**FMS** window

The **coordinates** always relate to the highlighted waypoint, either in the upper waypoint box or in the flight plan box.

Coordinates cannot be entered on this page.

#### Adopting waypoints in the flight plan

✓ **INS** Waypoint will be imported into the flight plan box (added at end)

# Flight Planning

An example

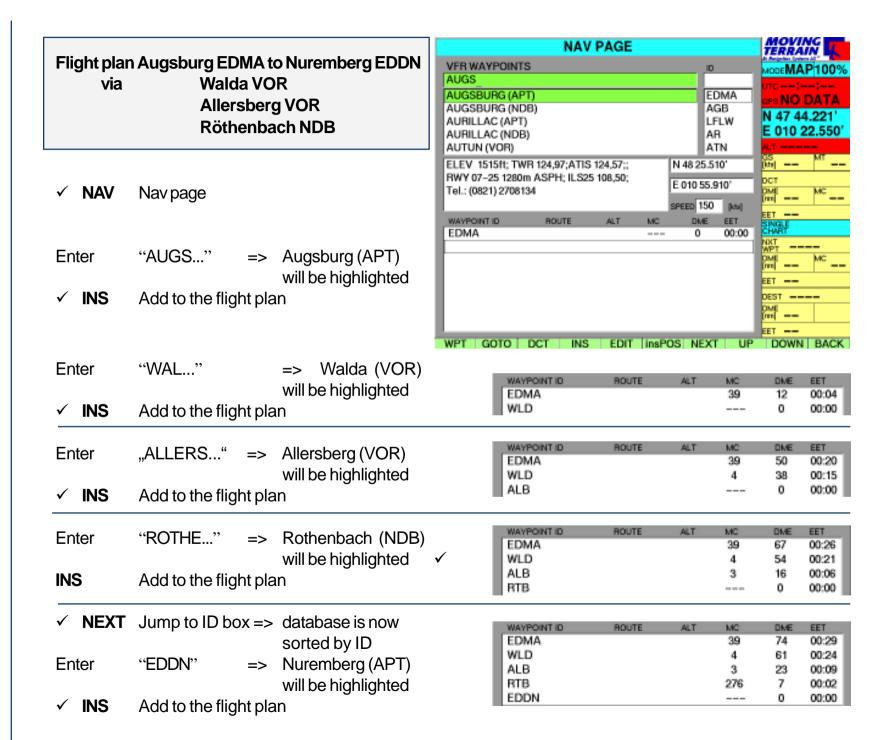

Flight plan on the Nav page

WAYPOINT ID ROUTE **EDMA** 39 74 00:29 WLD 61 00:24 ALB 23 00:09 3 RTB 7 276 00:02 **EDDN** 00:00

**WAYPOINT ID** Identifier entry

ROUTE Name of route / segments, particularly important for IFR planning

**ALT** Minimum flight altitude => IFR

MC Magnetic course

**DME** Accumulative calculation of (remaining) distance to destination (= last route point in the flight

plan) in nautical miles

**EET** Estimated enroute time, calculated using speed in knots shown in the "speed" box. Speed is

entered on the keyboard or imported in flight mode from the GPS (see chapter "Speed").

=>

Flight plan on the chart

#### ✓ BACK Return to chart

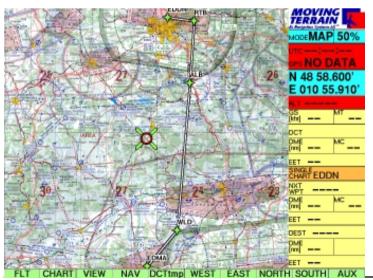

Flight plan = route = white lines from one waypoint to the next

Active leg: Active part of the route from current position

(to the next waypoint), shown in magenta

Waypoints marked with green diamonds and ID:

makes flight plan more comprehensible

# Editing a flight plan

Deleting a waypoint

Inserting a waypoint

Insert position = InsPOS

✓ 2 x NEXT The highlighting bar is positioned in the flight plan box

✓ USER For loading, saving and

deleting user routes,

inverting routes

✓ GOTO "Jump" to the flight plan

waypoint (in map mode)
In Flight mode GOTO
becomes ICPT, i.e. an
interception course to the
selected point is shown

✓ DCT Waypoint of the flight plan

can become destination of

the direct vector

✓ DEL Deletes highlighted waypoint

✓ **DELSEG** Deletes route/route segment

from screen

✓ NEXT Goes to next box, "Speed",

return to waypoint list

✓ UP / DOWN Selects waypoints,

positions highlighting bar

✓ Position colored bar on the waypoint of the flight plan **before which** the waypoint is to be inserted.

✓ 2 x NEXT Return to waypoint database, select point

✓ **INS** Insert into route.

#### **Example**

After takeoff from Augsburg, the point NOVEMBER is to be overflown.

The point is not in the database.

Position highlighting bar on EDMA using UP / DOWN in the flight plan

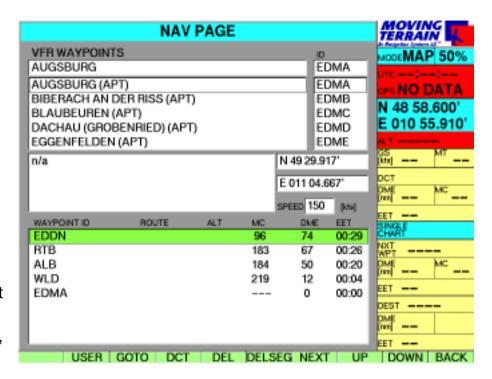

- ✓ GOTO Return to chart (green vectors mark the flight plan)
- ✓ Use WEST/EAST/NORTH/SOUTH buttons to move to the point NOVEMBER on the chart
- ✓ NAV
- Position highlighting bar in the flight plan (you may need to press NEXT)
- ✓ UP/DOWN Position highlighting bar on WLD (position before which the waypoint is to be inserted)
- ✓ 2 x NEXT = freplaces highlighting bar in waypoint box
- ✓ insPOS Inserts current position ito plan <sup>a</sup>
- => Effect on calculations

On the chart:

Note:

The position determined by GPS in flight mode can also be incorporated into the flight plan with **insPOS**.

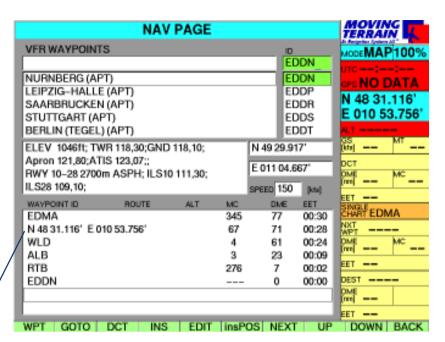

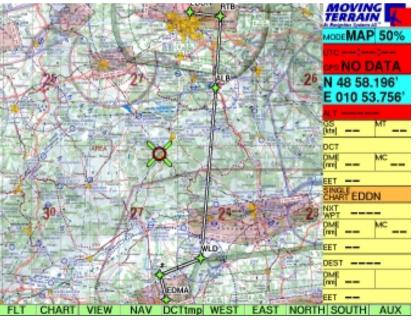

# Editing a flight plan

Manual setting of the next waypoint

Pressing the key

#### ✓ ICPT

defines the current position as the stating point for the route and the selected route point will become the next waypoint.

The route point above the selected point will be ignored.

#### Note:

The ICPT key is only visible when FLIGHT mode is active and the cursor is in the flight planning box.

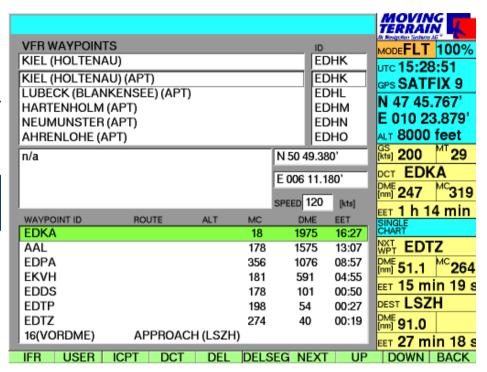

Deleting a route / route segment from the screen

#### ✓ DELSEG

**Deletes** a flight plan from the memory or loaded routes/route segments **from the screen** (not from the memory!) => particularly important in IFR planning.

#### Routes (segments) are loaded additively.

Not all dots can be made visible on the screen.

=> If the calculations in the flight plan box are not correct, please make sure that only the desired route (only 1 x) is loaded (scroll through list with **UP / DOWN!**)

Field speed

✓ NEXT (several times if needed)
until highlighting bar is on SPEED

Enter average GS in this box ✓ using the keypad.

Calculation of EET (hh:mm) with the given speed.

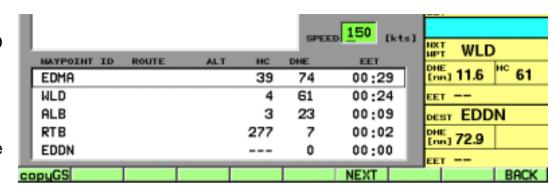

**GS 150 kts** 

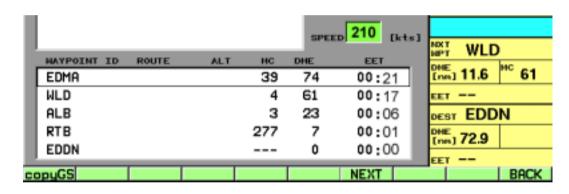

GS 210 kts

Adjustment of EET to actual cruising speed

✓ **copyGS** Accepts GS from GPS => Updates EET during the flight. CopyGS only available in flight mode (GPS signals).

# Saving and loading flight plans

Saving routes / route segments

Preparations: Draw up a flight plan

✓ Highlighting bar must be positioned in the flight plan box

#### √ USER ROUTES page

- ✓ Enter a name for the route
  - max. 8 characters
  - Assignment of a unique name makes it easier to find
  - Route001, Route002 => auxiliary name (predefined by system)

Made an error?

✓ **UP** / **DOWN**, then re-enter

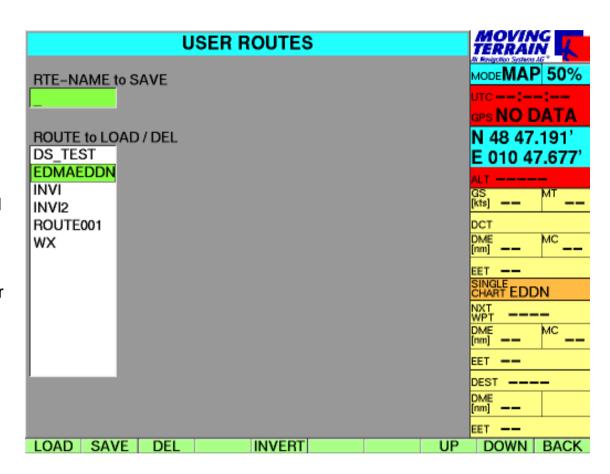

- ✓ **SAVE** Adds saved route to the list
- ✓ **INVERT** Inverts a route already loaded into the flight planning box
- ✓ BACK Returns to NAV page

Loading routes / route segments

Preparation: At least one flight plan must have been previously saved

- ✓ Highlighting bar must in be positioned in the flight plan box
- ✓ USER USER ROUTES Page
- ✓ **UP / DOWN** Route selection by positioning highlighting bar
- ✓ LOAD

#### Routes are loaded additively

If a route has already been loaded, the next route will be **added** or **inserted before** the highlighted flight plan.

=> Easy combination of route segments (arrivals, departures, etc.) (esp. IFR planning)

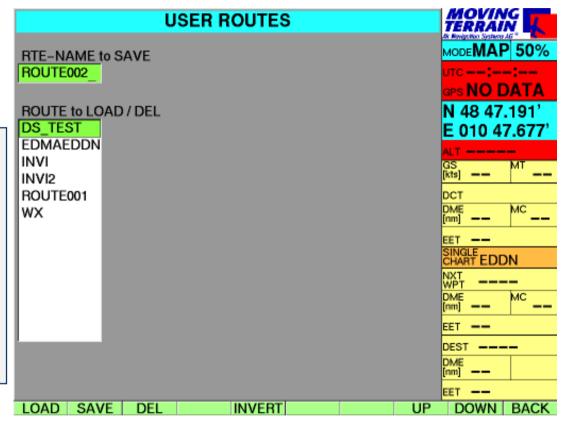

**Deleting routes** 

✓ **DEL** Deletes the highlighted flight plan from the memory

# Flight management with MT FMS

FMS window

Next waypoint

#### Flight management system

| nxt<br>Npt KPT                | Next waypoint                                                                                                    | Identifier                                  |  |
|-------------------------------|----------------------------------------------------------------------------------------------------|---------------------------------------------|--|
| DME 19.3 MC 100               | DME in nautical miles                                                                                                    | Magnetic track over ground                  |  |
| <sub>EET</sub> 8 min 54 sec   | Estimated enroute time: remaini                                                                                                  | ng time to next waypoint (at maintained GS) |  |
| Dest EDMA                     | Destination waypoint                                                                                                    | Identifier                                  |  |
| DME 80.0<br>EET 36 min 55 sec | DME in nm: Remaining distance to destination on planned route in nautical miles* EET to destination waypoint (at maintained GS)* |                                             |  |

The information in the FMS window always relates to the current position shown on the chart, i.e.:

- the position determined by the GPS receiver or
- 2. the targeted position on the chart in map mode.

When you switch to map mode in order to "explore" the surrounding area on the chart, waypoint data will be continuously recalculated.

#### The waypoint ahead of your present position in the entered flight plan.

The system determines the next waypoint when it is flying over or past a point in the flight plan. Specifically, flying past means flying over the bisector of the angle formed by the waypoints which are behind, level and ahead of you = next waypoint.

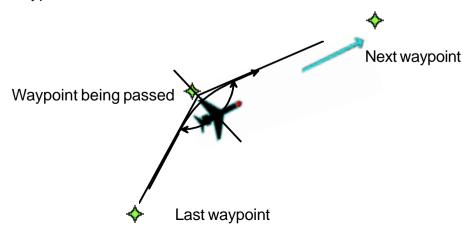

**Destination** waypoint

The last point in flight planning (route destination).

Calculation of navigational data DME, MC, EET

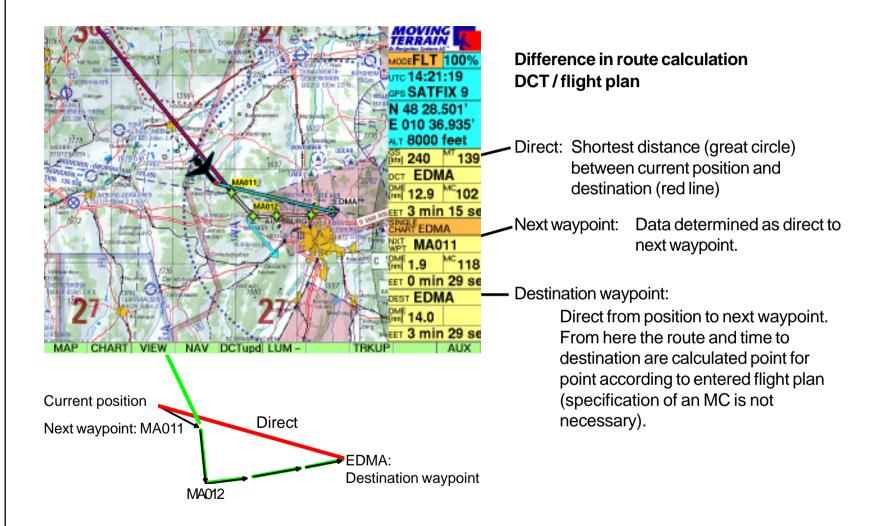

Switching to TrackUp window

- ✓ Switch to TrackUp window in flight mode
  ✓ TrkUp return with
  ✓ FMS.
- ✓ Once a mode is active, it will always be displayed at all levels in map or flight mode.
- It will remain active until you change to another mode.

# MT ENav Data

# **MT Enhanced Navigation Database ENav Data**

| <b>Fundamentals</b>    |                                      | EnavDa – 2  |
|------------------------|--------------------------------------|-------------|
| <b>ENav Data</b>       |                                      | EnavDa – 2  |
| ENav Data Termir       | nal Waypoints                        | EnavDa – 3  |
| <b>ENav Data Proce</b> | dures                                | EnavDa – 4  |
| Active airport         |                                      | EnavDa – 4  |
| SIDs, STARs, a         | pproaches                            | EnavDa – 5  |
| Loading proced         | ures                                 | EnavDa – 5  |
| Displaying proce       | edures on the Nav page               | EnavDa – 7  |
| Recomme                | nded / minimum altitudes             | EnavDa – 7  |
| EET calcul             | ation in the flight plan             | EnavDa – 7  |
| Procedure turns        | : Displaying procedures on the chart | EnavDa – 8  |
| Example of a ST        | AR                                   | EnavDa – 9  |
| ENav Data Flight Plan  |                                      | EnavDa – 10 |
| Combining proc         | edures to a complete flight plan     | EnavDa – 10 |
| Enroute                |                                      | EnavDa – 10 |
| Inserting / deletir    | ng waypoints                         | EnavDa – 11 |
| Deleting comple        | te procedures                        | EnavDa – 11 |
| Putting together       | and saving your own flight plans     | EnavDa – 11 |
| Insert position –      | an example                           | EnavDa – 12 |
| Direct from the f      | light plan – an example              | EnavDa – 13 |
| Flight Management in   | the FMS Window                       | EnavDa – 14 |

#### MT ENav Data

**Fundamentals** 

ENav Data enroute + Nav data

#### **MT ENav Data**

#### MT ENav Data based on the MT FMS module

Please read the information in the previous chapter about:

- ✓ Flight planning via the Nav page
- ✓ Flight management via the FMS window
- Display of flight plan = route on the chart

In this part of the manual the emphasis is placed only on extension to include ENav Data navigation.

Stored Nav data can be retrieved in the Nav page:

- ✓ NAV
- ✓ WPT
- ✓ ENav Database consists of:
  Enroute waypoints (ENR)
  Airports (APT) \*

  VORs (VOR)
  NDBs (NDB)
  DME (DME)
  ILS (ILS)
  TACAN (TAC)
- \* APTs with ENav Data procedure and RWY longer than 4000 ft

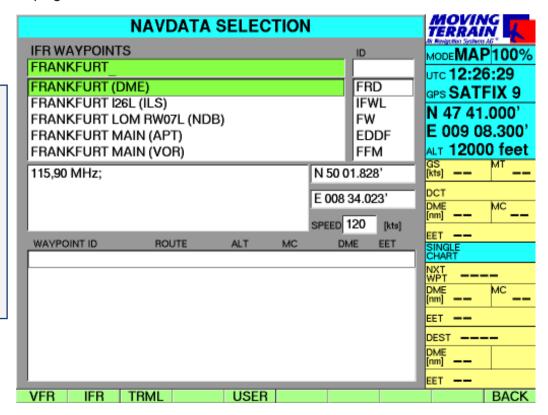

# ENav Data terminal waypoints

✓ TRML Terminal waypoints are selected through the APT\*

\*APTs with ENav Data procedure and RWY longer than 4000 ft

The airport must be selected on the:

#### **IFR APT Selection Page**

using the **UP / DOWN** keys on the integrated keypad

or

✓ **NEXT** ID box

Enter ID, then data by ID =

4-letter-code

=> Highlighting bar must be on the desired airport

#### **✓ CONT**

Listing of terminal waypoints to the selected APT (by name or ID) Select a waypoint

The terminal waypoint database contains

Terminal waypoints (TRM)
Locators (LOC)
Runway waypoints (RWY)

The "Active APT" relates to the:

Terminal waypoint database (TRML

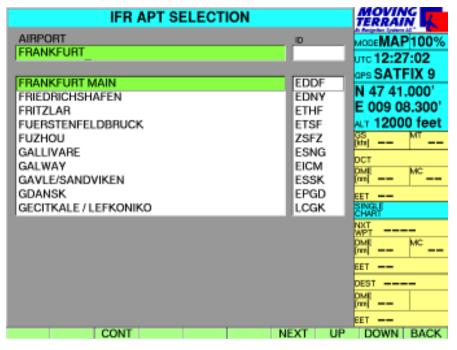

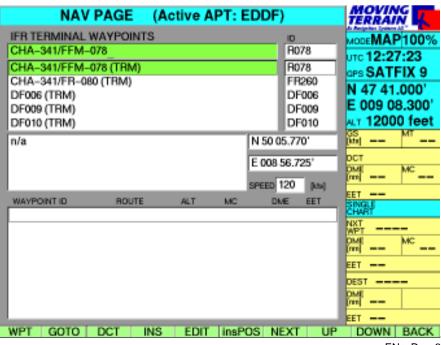

# ENav Data Procedures

Active airport

ENav Data procedures

#### **Terminal procedure**

SIDs STARs

Approaches

Once selected, the APT remains the "active APT" until you select a different one of quit the MT program.

"Active APT" simplifies your work: all selected the waypoints and procedures apply to this airport.

=> Your selection does not need to be repeated!

#### ENav Data procedures are basically treated as routes / route segments

(see FMS User Manual)

and are thus stored in their own completely separate database.

- ✓ NAV
- ✓ NEXT
- ✓ NEXT highlighting bar must be over flight plan window
- ✓ IFR

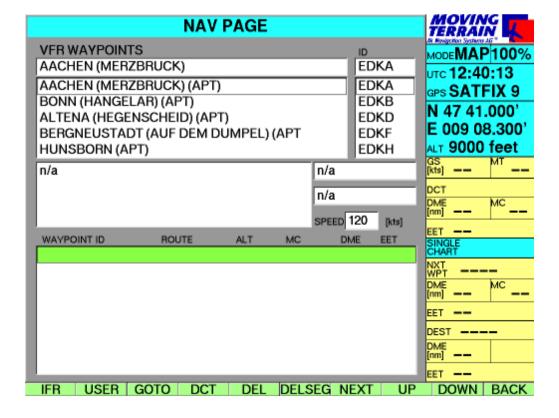

SIDs STARs Approaches

Loading procedures

#### The choice now includes:

- ✓ SID Standard Instrument Departures
- ✓ STAR Standard Arrival Routes
- ✓ APPR Approaches

Important: The SID, STAR and APPR keys are only visible if this procedure is available for the selected APT. For Eggenfelden (EDME) the STAR key would not be visible.

#### Example SID

The "active APT" has been preselected (in our example Friedrichshafen EDNY).

MT lists all procedures of one type (here **SID**)

A detailed section on the chart gives you an overview of the procedure to be flown.

Scroll through the various procedures with **UP/ DOWN** 

Select the desired procedure by entering the name or scrolling **UP/DOWN** 

✓ LOAD Example ALAG2B

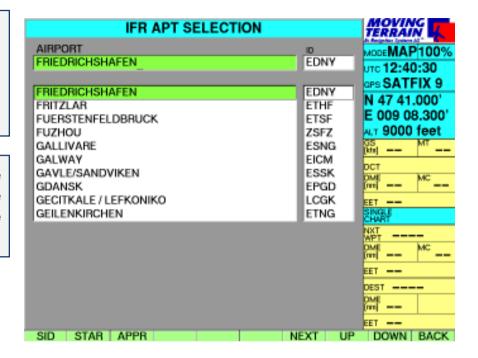

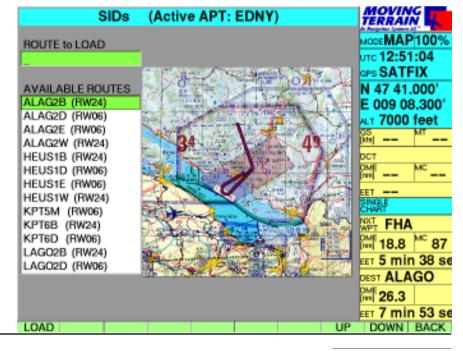

## ENav Data Procedures

Once the procedure has been activated, you will see it in the route box as shown here.

The procedure consists of more waypoints than can be displayed in succession on the screen at one time.

Go to the start (title) of the route with **UP** 

Go to the end of the route with **DOWN** 

To see the route on the desired chart, press **GOTO** to jump to a point (map mode) marked with **UP/ DOWN** 

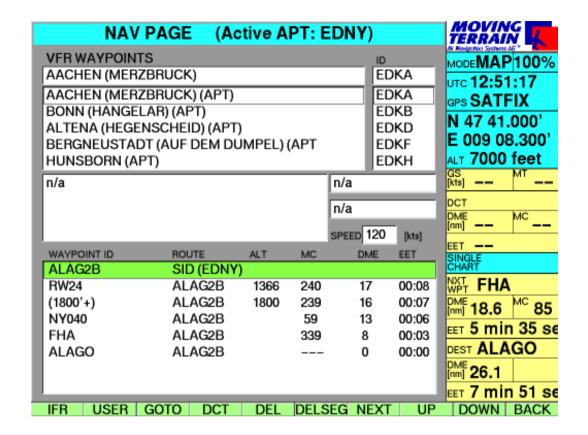

Display of the procedure on the Nav page

#### Description of the flight plan box

#### Title of every route (procedure) saved in the fixed database

Example:

Name of the route (6 characters)

ALAG2B

Type of procedure

SID

followed by APT in brackets

(EDNY)

Below this is the waypoint listing

**Waypoint ID** 

Name of the route

**ALT** Minimum altitude

MC Magnetic track

**DME** in nm

**EET** calculated from the GS entered in the "Speed" box

Recommended/ minimum altitudes

EET calculation in the flight plan

**Minimum altitudes** are provided by way of recommendation only.

|             |           |      | SF    | *EED 150 | [kts] |
|-------------|-----------|------|-------|----------|-------|
| WAYPOINT ID | ROUTE     | ALT  | MC    | DME      | EET   |
| ALAG2B      | SID (EDNY | )    |       |          |       |
| RW24        | ALAG2B    | 1367 | 240   | 17       | 00:06 |
| (1800'+)    | ALAG2B    | 1800 | 239   | 16       | 00:06 |
| NY040       | ALAG2B    |      | 59    | 13       | 00:05 |
| FHA         | ALAG2B    |      | 340   | 8        | 00:03 |
| ALAGO       | ALAG2B    |      |       | 0        | 00:00 |
|             |           |      |       |          |       |
|             |           |      |       |          |       |
| IFR USER    | GOTO DCT  | DEL  | DELSE | G NEXT   | UF    |

# ENav Data Procedures

Display of procedures on the chart

Example SID ALAG2B Friedrichshafen

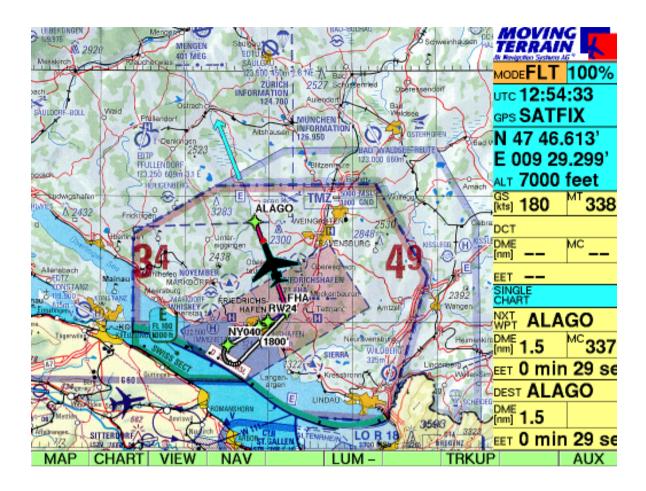

The route display is not a point-to-point guide, but rather the conversion of instructions into vectors that accurately project flight management onto the chart:

The display functions on charts of various scales, likewise on DFS approach charts.

Besides the green routing, the IDs of the terminal waypoints are also shown. This ensures perfect orientation. The DCT to a waypoint further ahead can easily be traced on the chart and created on the NAV page at the touch of a button.

#### Example of a STAR

Example**STAR LAGI1E**Kalmar (ESMQ)
on the Nav page

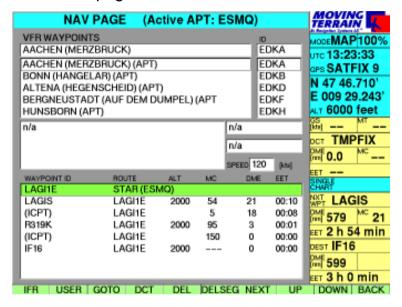

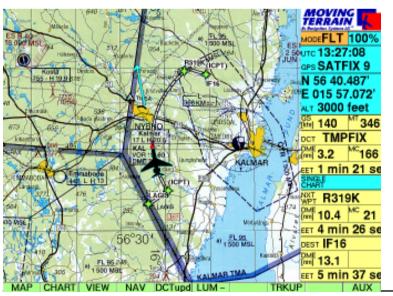

Eample **STAR LAGI1E**Kalmar (ESMQ)
on the STAR page with preview

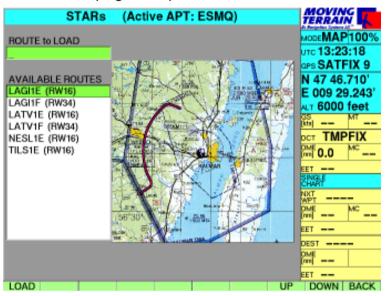

Example STAR LAGI1E ARC DME Kalmar (ESMQ)
ARC DME on the chart

# Der ENav Data Flight Plan

Combining procedures to a complete flight plan

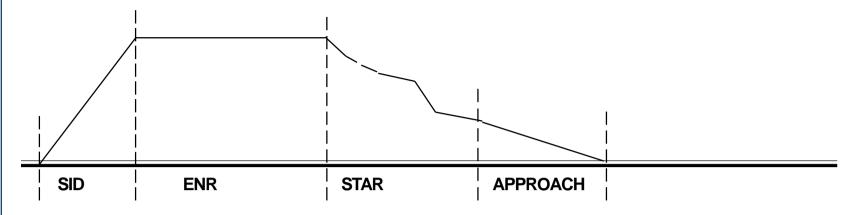

## **Route segments**

**SID**, **STAR**, **APPR** are predefined procedures:

- for finding in the database under the name
- for combining by additive loading.

Procedures are always tacked together additively.

Complete procedures cannot be inserted into a procedure which has already been loaded. In this case the newly selected procedure replaces the one originally selected (**DELSEG** is then superfluous).

#### **Enroute**

**ENROUTE** waypoints are addied individually to the route as required:

 $\checkmark$  NAV

highlighting bar must be in the route box <u>on the point</u> (waypoint or name of a procedure), <u>before</u> which the **ENROUTE** waypoints are to be inserted.

- ✓ NEXT (2 x)
- ✓ WPT
- ✓ **IFR** Selects WPT database ENav Data
- Selects (**ENR)** waypoints 
  ✓ **INS**

**Subsequent enroute waypoints** are treated as a **route segment**:

=> can be deleted altogether with **DELSEG**.

Inserting waypoints

## Deleting waypoints

## Deleting complete procedures

Putting together and saving your own flight plans

#### Single waypoints may be inserted into existing procedures (not complete procedures)

- I. Highlight the waypoint of the RTE **before** which the new waypoint is to be inserted.
- 2. 2 x NEXT highlighting bar must be in the waypoint window
- 3. Select waypoints (name, ID or **UP** and **DOWN**)

If waypoints are inserted into fixed procedures, no procedure turns can be calculated and plotted for these points on the chart.

=> Plotting of **point-to-point guidance** known from VFR FMS flight management.

An individual waypoint can be deleted with

✓ DEL after it has been highlighted.

Since procedural instructions may be distorted by inserted or deleted waypoints, if a misleading display appears the finished procedure should be reloaded.

Procedures no longer required can be deleted with

✓ DELSEG aus dem Flight Plan (bleiben im Speicher bestehen).

All ENav Data waypoints can be used to put together **USER** routes.

USER routes / route segments are displayed in point-to-point routing.

# The ENav Data Flight Plan

Inserting a position – an example

Waypoints may be inserted into an existing procedure

#### **Example with InsPOS**

No procedure turns are plotted on the chart, but the point-to-point routing already familiar from VFR FMS flight management.

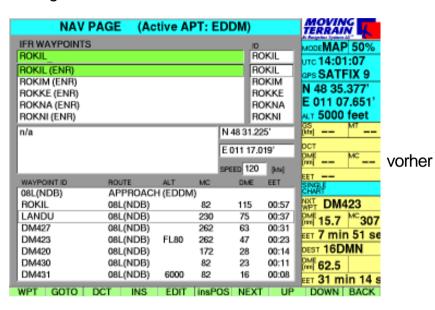

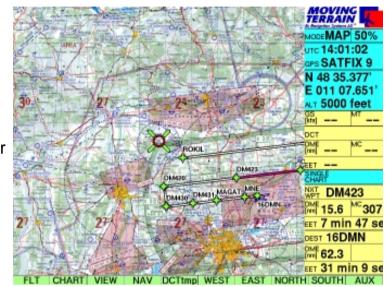

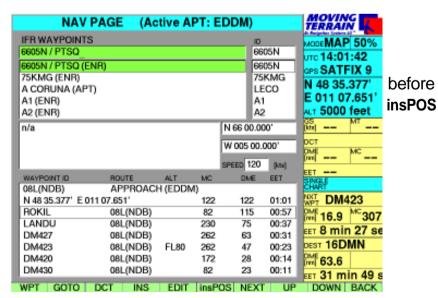

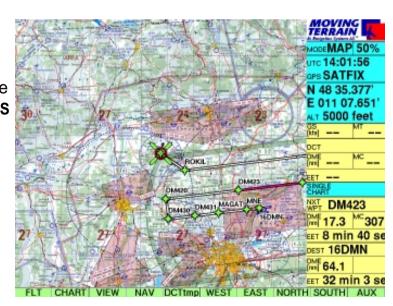

Direct from the flight plan – an example

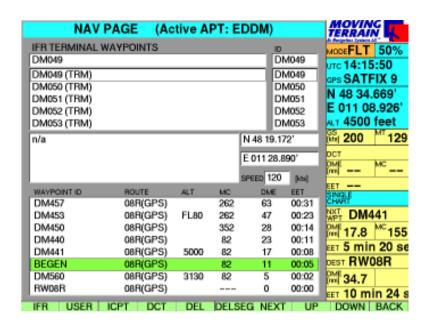

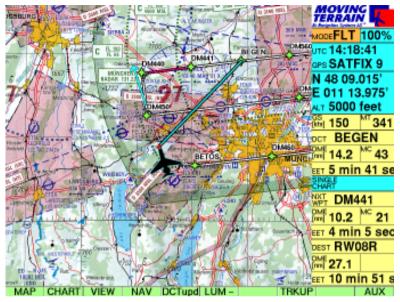

#### Abbreviating GPS approach to waypoint BEGEN

✓ NAV Nav page

highlight Begen in the flight plan box

✓ **DCT** The system immediately reverts to the chart

- ✓ Light blue vector shows the path
- ✓ Flight management in the info box
- ✓ The course can be immediately corrected to the DCT.

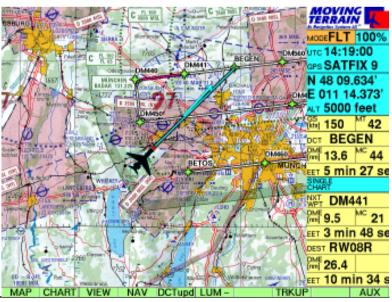

# Flight Management in the FMS window

The FMS window

Please refer to page FMS - 12 for information on flight management in the FMS window.

Fight management to the NEXT waypoint by ENav Data navigation is only really practical during the ENROUTE part.

During landing and takeoff procedures the dots are sometimes so close together that point-to-point guidance is not possible.

During turns the NEXT waypoint cannot be determined by FMS.

## MT Track / Automatic Logbook

| MT Flight RecorderTrack/L  | og – 2            |               |
|----------------------------|-------------------|---------------|
| Fundamentals               |                   | Track/Log - 2 |
| Storing and replaying a ti | ack               | Track/Log - 2 |
|                            |                   |               |
| MT Logbook                 |                   | Track/Log - 4 |
| Automatic entries at a sp  | eed of > 40 knots | Track/Log - 4 |
| Deleting/inserting flights |                   | Track/Log - 5 |
| Further processing as a    | ΓΧΤ file          | Track/Log - 5 |

#### **MT Track**

**Fundamentals** 

Saving and replaying a track

## **MT Track / Automatic Logbook**

**MT Flight Recorder** 

#### MT Track = Flight path actually covered

- ✓ Start of recording with valid position (SATFIX) in flight mode
- ✓ Position (track points) recorded every 10 seconds
- ✓ Track is deleted when device is turned off. It must thus be saved beforehand if you wish to replay the track at some time in the future.

#### Retrieving the track page

- ✓ AUX
- ✓ TRACK

#### **Key functions:**

✓ SAVE Saves tracks you have just recorded (flown) – before switching off device! – under a unique name (or one provided by system)

✓ PLAY Replay a track✓ DEL Delete a track

✓ UP

✓ DOWN

✓ BACK Returns to map mode

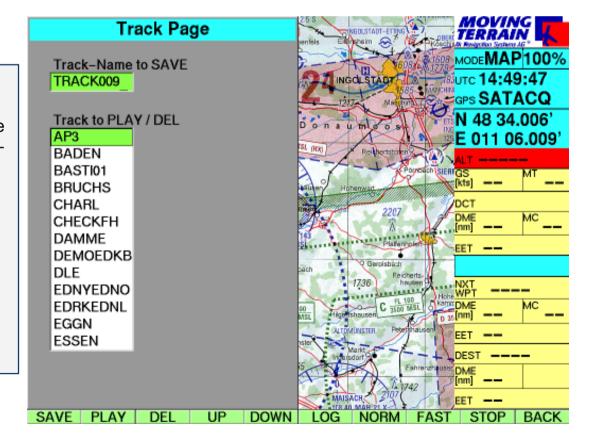

#### Replay mode with keys

✓ FAST/NORM

Fastest possible/ delayed replay of recorded track

✓ STOP Ends replay

√ BACK Returns to map mode

✓ **LOG** Flight log

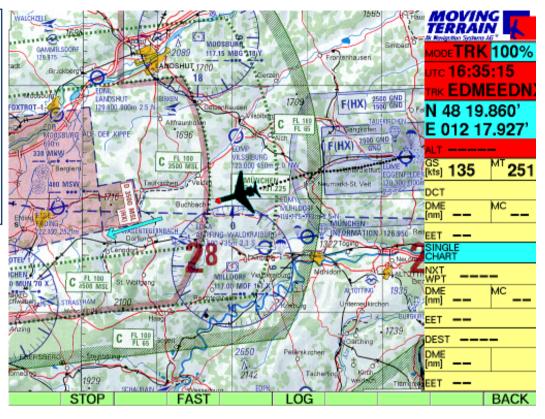

#### Without interrupting replay mode you can

✓ VIEW

Zoom into the chart, hide the info box

✓ CHART Change the base chart✓ CHART/SIN.CHA Select a single chart

✓ **DCT** Select direct

✓ NAV Work with the Nav page.

Replay is ended when you change to flight mode.

## MT Logbook

Automatic entries at speeds of > 40 knots

Completing the logbook

#### **MT** Automatic Flight Log

✓ LOG

The following data is assumed from the GPS:

✓ DATE Flight data✓ (Dep) TIME Takeoff time:

recorded when ground speed is

greater than 40 knots

√ (Arr) TIME Arrival time:

Ground speed less

than 40 knots

✓ **D-TIME** Total flying time

HH:MM (calculated)

|          |        |      |      | LOG   | BOOK | (     |        | 7        | MOVING<br>ERRAIN<br>Indigetion Systems AG* |
|----------|--------|------|------|-------|------|-------|--------|----------|--------------------------------------------|
| DATE     | IDENT  | TYPE | DEP  | TIME  | ARR  | TIME  | D-TIME | TYPE FLT | TRKFILE                                    |
| 08.05.03 | D-IMTM | C551 | EDNY | 15:15 | EDHK | 16:33 | 01:18  | IFR      |                                            |
| 24.05.03 | D-IMTM | C551 | EDHK | 12:13 | EDNY | 13:40 | 01:27  | IFR      |                                            |
| 03.06.03 | D-IOTA | BE58 | EDDF | 14:07 | EDNL | 15:23 | 01:16  | NORM     |                                            |
| 08.06.03 | D-IHCE | BE90 | EDNY | 11:12 | LFPB | 12:53 | 01:41  |          |                                            |
| 12.06.03 | D-GALF | PA30 | EDNL | 12:10 | EBAW | 14:15 | 02:05  | IFRVF    |                                            |
| 14.06.03 | D-GALF | PA30 | EBAW | 11:00 | EDMK | 13:16 | 02:16  |          |                                            |
| 15.06.03 | D-GALF | PA30 | EDMK | 10:00 | EDMA | 10:34 | 00:34  | VFR      |                                            |
| 17.06.03 | D-GALF | PA30 | EDMA | 12:23 | LSZS | 13:15 | 00:52  | VFR      |                                            |
| 28.06.03 | D-IOTA | BE58 | EDNL | 11:00 | ESSB | 15:13 | 04:13  | VFR      |                                            |
| 01.07.03 | D-IOTA | BE58 | ESSB | 12:00 | EDNL | 16:33 | 04:33  | VFR      |                                            |
| 04.07.03 | D-IHCE | BE90 | EDDM | 11:18 | EDDS | 12:03 | 00:45  | IFR      |                                            |
| 05.07.03 | D-IHCE | BE90 | EDDS | 10:09 | EGLL | 11:59 | 01:50  | IFR      |                                            |
| 08.07.03 | D-GALF | PA30 | EDNL | 09:30 | EDHK | 13:45 | 04:15  | VFR      |                                            |
| 10.07.03 | D-GALF | PA30 | EDHK | 10:00 | EDMK | 14:13 | 04:13  | VFR      |                                            |
| 13.07.03 | D-IOTA | BE58 | EDNL | 12:11 | EDNY | 12:32 | 00:21  | VFR      |                                            |
| 18.07.03 | D-GALF | PA30 | EDMK | 10:12 | LOWW | 12:03 | 01:51  | VFR      |                                            |
| 19.07.03 | D-GALF | PA30 | LOWW | 11:09 | EDMK | 13:15 | 02:06  | VFR      |                                            |
| 13.11.03 |        |      |      | 16:03 |      | 16:14 | 00:11  |          |                                            |

You can enter this data in the logbook:

✓ **IDENT** ID of your aircraft

✓ **TYPE** Aircraft type

✓ DEP✓ ARRID of the departure airport✓ DEP✓ DEP✓ ARRID of the destination airport

✓ **TYPE FLT** 5 characters for your own notes e.g. IFR

✓ TRACKFILE Respective track stored in the MT system for replaying.

Entries can be made in each line by pressing the key:

✓ EDIT

Enter data on the assigned keys of the integral keypad using the special characters:

✓

 $\checkmark$ 

✓ .

Move from one box to another with

✓ PREV

✓ NEXT

Confirm entries with

✓ SAVE

You will automatically be returned to the main page of the logbook.

|          |        |      |      | LOG   | BOOK | (     |        | T T      | MOVIN<br>ERRAI | Ñ   |
|----------|--------|------|------|-------|------|-------|--------|----------|----------------|-----|
| DATE     | IDENT  | TYPE | DEP  | TIME  | ARR  | TIME  | D-TIME | TYPE FLT | TRKFILE        |     |
| 08.05.03 | D-IMTM | C551 | EDNY | 15:15 | EDHK | 16:33 | 01:18  | IFR      |                |     |
| 24.05.03 | D-IMTM | C551 | EDHK | 12:13 | EDNY | 13:40 | 01:27  | IFR      |                |     |
| 03.06.03 | D-IOTA | BE58 | EDDF | 14:07 | EDNL | 15:23 | 01:16  | NORM     |                |     |
| 08.06.03 | D-IHCE | BE90 | EDNY | 11:12 | LFPB | 12:53 | 01:41  |          |                |     |
| 12.06.03 | D-GALF | PA30 | EDNL | 12:10 | EBAW | 14:15 | 02:05  | IFRVF    |                |     |
| 14.06.03 | D-GALF | PA30 | EBAW | 11:00 | EDMK | 13:16 | 02:16  |          |                |     |
| 15.06.03 | D-GALF | PA30 | EDMK | 10:00 | EDMA | 10:34 | 00:34  | VFR      |                |     |
| 17.06.03 | D-GALF | PA30 | EDMA | 12:23 | LSZS | 13:15 | 00:52  | VFR      |                |     |
| 28.06.03 | D-IOTA | BE58 | EDNL | 11:00 | ESSB | 15:13 | 04:13  | VFR      |                |     |
| 01.07.03 | D-IOTA | BE58 | ESSB | 12:00 | EDNL | 16:33 | 04:33  | VFR      |                |     |
| 04.07.03 | D-IHCE | BE90 | EDDM | 11:18 | EDDS | 12:03 | 00:45  | IFR      |                |     |
| 05.07.03 | D-IHCE | BE90 | EDDS | 10:09 | EGLL | 11:59 | 01:50  | IFR      |                |     |
| 08.07.03 | D-GALF | PA30 | EDNL | 09:30 | EDHK | 13:45 | 04:15  | VFR      |                |     |
| 10.07.03 | D-GALF | PA30 | EDHK | 10:00 | EDMK | 14:13 | 04:13  | VFR      |                |     |
| 13.07.03 | D-IOTA | BE58 | EDNL | 12:11 | EDNY | 12:32 | 00:21  | VFR      |                |     |
| 18.07.03 | D-GALF | PA30 | EDMK | 10:12 | LOWW | 12:03 | 01:51  | VFR      |                |     |
| 19.07.03 | D-GALF | PA30 | LOWW | 11:09 | EDMK | 13:15 | 02:06  | VFR      |                |     |
| 13.11.03 | D      |      |      | 16:03 |      | 16:14 | 00:11  |          |                |     |
| SAVE     | -      | :    |      |       |      |       |        | PREV     | NEXT           | BAC |

If you wish to edit a further page, select it with:

✓ UP ✓ DOWN

Delete whole entries with

✓ DEL

Insert flights with

✓ INS

Press ✓ TXT

to enter the current status in a universally readable TXT file:

fltlog.txt in the MOVTER.PRO\TRACKS directory. You will then be able to edit this file.

Deleting / inserting flights

Further processing as a TXT file

WATER TOWN LEFT BLANK

## **MT Rotating Chart**

| Fundamentals     |          | . Rotating - | - 2 |
|------------------|----------|--------------|-----|
| Chart in 150% ZO | OM only! | . Rotating - | - 3 |

### MT Rotating Chart

**Fundamentals** 

Chart in 150% ZOOM only!

## **MT Rotating Chart**

This module can only be activated on MT-VisionAir and MT-VisionAirEP

- ✓ VIEW
- **✓** ROTATE

In the main window the chart will rotate according to the direction in which you are flying. All charts, base charts and single charts will be rotated independently of the scale.

In flight mode the chart will be displayed in 150% ZOOM only (VisionAir can also display 75%).

In map mode you have the option of zooming in or out of the chart

All Nav page functions are as usual.

You may switch to NorthUp mode at any time:

- ✓ VIEW
- ✓ N-UP

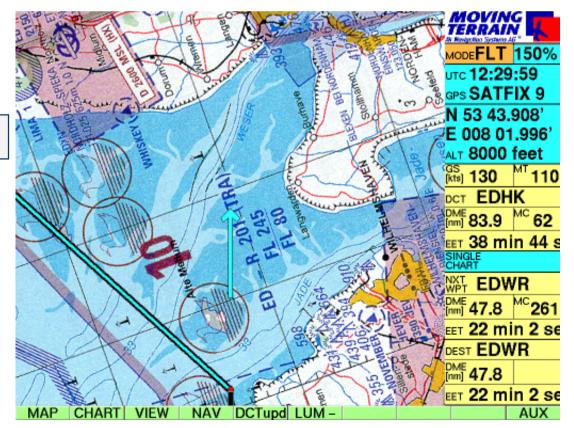

- ✓ Your own position can be shown in the center of the screen (upper Fig.)
  - ✓ CENTER (in the VIEW bar)

or at the lower edge (lower Fig.)

✓ OFF-C (in the VIEW bar)

- ✓ In rotating mode the chart can be displayed in two zoom stages:
  - ✓ **75** % (upper Fig.) VisionAir only
  - ✓ **150** % (lower Fig.)
- ✓ The display can be returned to NorthUp mode by pressing N-UP

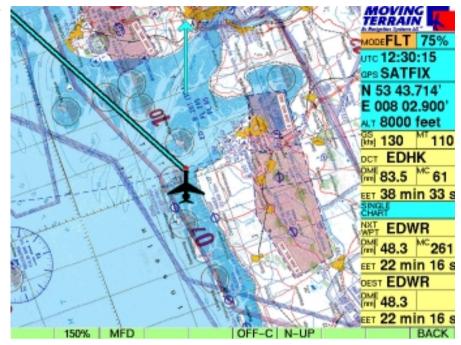

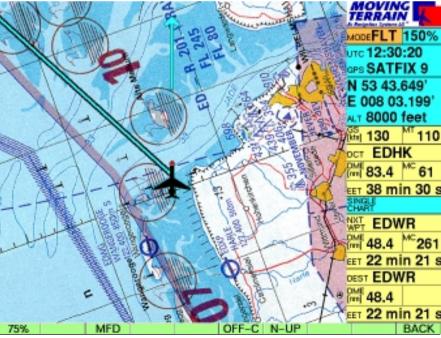

WATER TOWN LEFT BLANK

## **MT Charting Module**

| undamentals |                                                            | Charting -2  |
|-------------|------------------------------------------------------------|--------------|
|             |                                                            |              |
| Referencing |                                                            | Charting – 2 |
| Quality     |                                                            | Charting – 4 |
|             | rts im MT system                                           |              |
|             | e charts to MT-VisionAir with Micro Drive or Compact Flash | <u>-</u>     |

### **MT** Charting

#### **Fundamentals**

#### Scanning

### Referencing

#### **MT Chart Program**

With MT Chart you can reference your <u>own charts</u> (scans). Using the assigned coordinates these can be controlled from the MT main program. MT Chart is a Windows program.

#### **Scanning**

Before launching MT Chart, the needed chart must be scanned. For interfacing with Moving Terrain, the chart must be prepared as a bitmap file in Windows BMP format (files with ending \*.BMP). In addition, color resolution must be 24-bit, i.e. 16 million colors = true colors.

Otherwise it does not matter whether you scan the chart with a hand-held scanner at home, at a service center close by or send it to us for conversion to this type of file. You may use any standard scanner, as long as your file is saved as a 24-bit BMP file. For good, color-accurate and undistorted results it is best to use a color flatbed scanner.

Your original charts must satisfy the following prerequisites:

- They must be to scale (not distorted)
- Latitude / longitude must be readable on the grid or other points must be capable of exact referencing.
- For large areas it is important to make sure that the chart is based on a **cylindrical projection** (e.g. Mercator). Conic (section) projections are not suitable.

The program also tolerates rotated scans. For the sake of clarity they should be north-up, although the software compensates for errors caused by rotation.

#### Referencing

Upon launching MT Chart you will see a special referencing symbol (diagonal crosshairs) in the center of the screen, an as yet empty Navdata box and three menu items. In the map (Alt + A) choose the "**Open**" function or press F2. The "**Load Custom Chart**" file dialog will appear. Now select the drive, directory and file (in BMP format!) you wish to reference. You can move within the rectangular areas with the direction arrows, to the next box by pressing the tabulator and back to the previous box by simultaneously pressing Shift and Tab.

Once you have selected the chart you wish to reference (its name must be visible in the single-line box under file name), confirm by pressing Enter. The file will then be automatically converted to the Moving Terrain MTC format. You now have the choice of deleting or saving the BMP file. From now on you will only need the MTC file. We recommend deleting the BMP file from your hard disk. If you lack the means to scan charts yourself and had the file created externally, it is advisable to make a backup copy on another storage medium before you start work.

Now comes the most important part in the preparation of your chart for using with Moving Terrain: referencing. The more carefully you perform this step, the better will be the results you achieve subsequently together with the GPS. For referencing you must exactly reference three points on the chart (longitude and latitude). Move the chart with the direction arrows or the right mouse button to place the referencing symbol at a point whose coordinates are known to you or which can be read off the chart. For visual approach charts we recommend, e.g. the grid at the edge of the chart. If no coordinates are provided on the chart (e.g. street map), you can also drive/fly/walk to several points on the chart and measure the coordinates with the GPS.

You must reference **3 points**. Please note: your reference points should be distributed as far as possible over the chart. They should not be too close together and not lie in a straight line. The MT program will also run if you have referenced only 2 points, but you will be forfeiting an important safety backup and verification of accuracy.

To create a reference point, move the desired chart point beneath the referencing symbol and select the referencing menu (Alt + R) or press F8. In the dialog that appears you can give this reference point a name and enter its coordinates (up to 1/1000 angular minute). Again you can move from one box to another by pressing the tabulator and to the previous box by simultaneously pressing Shift and Tab. The point can be saved by pressing Enter (Save). Save three points in this manner. The program will now evaluate the accuracy of your input and the deviation of the chart from the rectangular reference due to the projection. The following evaluations will be provided:

Comments:very goodgoodmediumpoor but usefulunuseabledel psi \*0-11-22-66-10>10

(\* Del psi is an internal evaluation criterion calculated from the relative angles of rotation of the chart between the earth coordinate system and the pixel system ensuing in each case from the straight line between the input points. The program simultaneously evaluates projection and reference errors).

## MT Charting

#### Quality

Confirm this message by pressing Enter. The referencing quality can also be seen at MAP/INFO.

Now save the correctly referenced chart with the Save function in the map menu (Alt + A) or by pressing function key F3. This will save the chart in the Moving Terrain format together with your referencing and it is ready for use in the Moving Terrain program.

#### **Further functions in MT Chart**

#### Map menu

In addition to the functions as outlined in Chapter 3.1 – Open, for opening BMP or MTC files, Save for saving MTC files with referencing, and Info for showing the quality of your referencing – the map menu (Alt + A) also contains the following functions:

#### Goto...

This function is used to check the chart into which you have entered coordinates. The referencing symbol is displayed precisely over the point stipulated by you. However, if the coordinates are off the edge of your chart, an error message will be displayed.

#### Zoom...

As in the main Moving Terrain program you can also view your own charts, except in the standard display, at a magnification factor of 200% or a reduction factor of 50%.

#### The charts on your Moving Terrain system

The charts prepared with the MT Charting module are available as single charts on your system. They must first of all be copied into your system's \MOVTER.PRO\CUSTOM directory.

Saving single charts in the MT system

Importing single charts into your MT-VisionAir with a Microdrive or Compact Flash

#### To replay self-digitized, referenced single charts on your MT-VisionAir:

Create a ZIP file (e.g. WINZIP) from your \*.MTC files and name it

#### SINGLECH.ZIP

Any number of charts may be combined in this ZIP file.

Now copy the SINGLECH.ZIP to the existing directory

#### \DATA\

on the Microdrive (Compact Flash Type II) prepared by Moving Terrain

#### That is all the preparation needed.

Now insert the microdrive (Compact Flash Type II) into the **switched off** MT-VisionAir device and switch it on. The updating process will start automatically.

Wait a few minutes (depending on the size of the file) until all the charts have been loaded onto the device.

Now switch the device off and remove the microdrive (Compact Flash Type II).

Upon restart you can activate your single charts with

- ✓ CHART
- ✓ SIN.CHA

In the event that this procedure does not run correctly, the most probable reason is that insufficient space is available for the charts on your device's hard drive (or partition thereof). In this case please contact us. We will be pleased to help you find a solution.

#### To replay self-digitized, referenced single charts on your MT-ULTRA:

Start a burn prorgram in order to burn a CDR. Create a new directory on this CDR called **CUSTOM.** Now attach the \*.MTC files you made in the directory CUSTOM. Burn the CD. Using the MT UPDATE UTILITY, corresponding to your software version, you can now install the new charts you made onto your system. Choose option 1. Update from Moving Terrain CD in the update program.

## **MT Special Coordinates**

| Fundamentals        |            | Special | Coordinates | - 2 |
|---------------------|------------|---------|-------------|-----|
| Additional coordina | te systems | Special | Coordinates | - 2 |

# MT Special Coordinates

**Fundamentals** 

Additional coordinate systems

## **Special Coordinates**

Further coordinate formats are available in addition to the coordinates displayed in the latitude-longitude system.

- ✓ NAV
- ✓ EDIT
- ✓ NEW/MODIFY

The choice now includes the following:

- ✓ LAT/LON
- ✓ UTM
- ✓ SWISSG

Once selected, a coordinate system remains active until it is switched off again.

The settings should be made when the system is started.

The coordinates must be entered into the INFO BOX in the selected format.

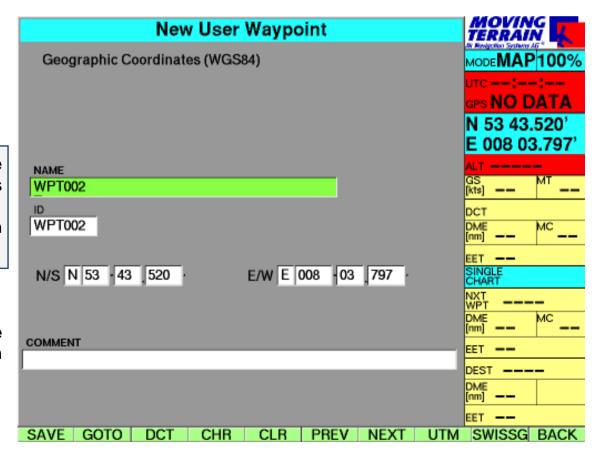

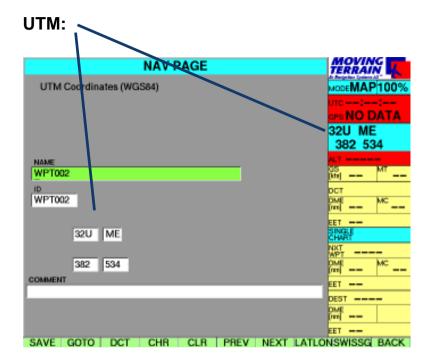

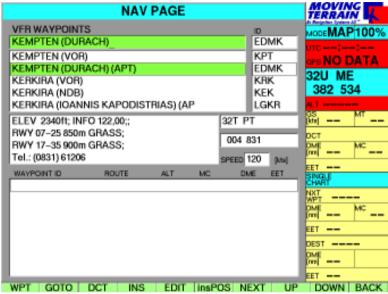

#### SWISS Grid applies to Switzerland only

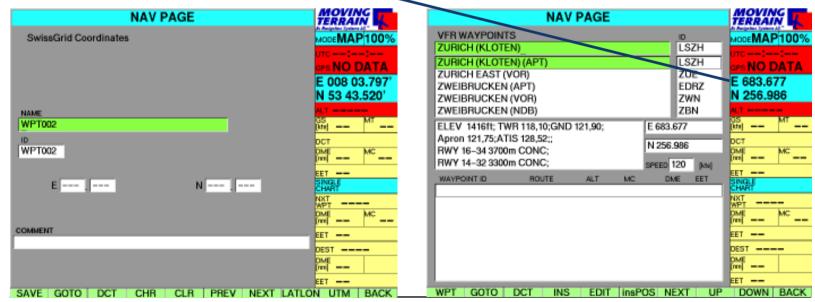

MARINATION ALL LEFT BLANK

Update of data, charts and program versions

## **Update of Charts, Data and Program Versions**

| MI VisionAir: Update via microdrive / Compact Flash            | Updates – 2  |
|----------------------------------------------------------------|--------------|
| Data updates from the Internet via microdrive / Compact FlashI | Updates - 3  |
| MT Ultra: Update via MTUpdate Utility Version 6.0:             | Updates - 4  |
| How does the installation program work?                        | Updates -4   |
| What do I need the installation program for?                   | Updates -4   |
| Preparing/connecting the two devices                           | Updates -5   |
| Installation options                                           | Updates - 7  |
| Installating/updating base charts from CD                      | -            |
| Installating/updating sngle charts from CD                     | -            |
| Installating/updating Navdata from CD                          | Updates - 10 |
| Installing/updating obstacle data from CD                      | Updates - 10 |
| Program installation/update                                    | Updates - 10 |
| Registering the Moving Terrain version on your device          | Updates - 11 |
| Installing/updating Navdata from diskette                      | Updates - 11 |
| Installing/updating obstacles from diskette                    | Updates - 12 |
| Backing up the user waypoint database                          | Updates - 12 |
| Installing custom charts directly from your PC's hard drive    | Updates - 13 |
| Completing the installation process                            | Updates - 13 |
| Authorization Page                                             | Updates - 14 |

## Updating data, charts and program versions

MT-VisionAir

**Fundamentals** 

#### MT-VisionAir

Updates are made using a microdrive or Compact Flash Type II.

The data carriers must have either been purchased directly from us or submitted to us for configuration after purchase elsewhere.

The updating procedure itself is simple and convenient:

- Insert the microdrive into the switched-off device (reverse side up)
- Switch on the device. The update will run automatically and can be monitored on the basis of status reports shown on the display.
- When the final message "Update successful" appears, switch the device off and remove the microdrive.

Your device now contains the latest data and is ready for operation.

In the event that the data carrier is not recognized when the device is switched on (this will be the case if Moving Terrain is launched!), switch the device off and try again. Data carriers sometimes have start-up problems.

During the update procedure all data will be loaded into the device from the data carrier. This may take some time. Please allow for this in your schedule and avoid performing the update at the last moment.

# Data updates from the Internet via microdrive

## To import data downloaded from the Internet or received by e-mail to your MT-VisionAir device:

You will need a microdrive (Compact Flash) that has been **prepared by us**. Plug the microdrive into your office computer using the appropriate adapter.

We supply the data in the following forms:

VFR data: The data is named VFR60.ZIP

ENav data IFR60.ZIP

Obstacle data OBSTACLE.ZIP

This data must be copied into the

#### \DATA\

directory on your microdrive (Compact Flash). Do not unpack it!

Remove the microdrive (Compact Flash) from your office computer and adapter, plug it into the switched-off MT-VisionAir. When the device is switched on, the update will be started automatically. Once the procedure has been completed, switch the device off again, remove the microdrive and restart the device.

This procedure is basically the same as for single charts (\*.MTC files) (see MT Charting).

### MT Update Utility

MT Ultra

How does the installation program work?

Wozu braucht man das Installationsprogramm MT-Ultra: Update of Data, Charts and Program Versions

# MTUpdate Utility Version 6.0: Instructions for the installation program

Basic concept:

A standard PC and the MT-Ultra device are connected via cable and software.

Data is read by a PC from a CD-ROM or directory on the hard drive and transferred to MT-Ultra by cable.

To enable the two devices to be connected, the PC must be booted up in DOS mode. This is in turn enabled by the enclosed disk.

Please follow the instructions carefully and **perform the installation step by step**. It is important to adhere to the sequence of individual steps to ensure successful installation.

- The program enables the following installations from Moving Terrain CDs:

Installation of base charts

Installation of **Navdata** (VFR and ENav Data, hospital data)

Installation of single charts (special charts, e.g. hospital helipads)

Installation of obstacle data

Installation of later versions = MT program updates

- You can transfer self-generated data from your computer's hard disk:
   single charts (created with the MTChart program)
- You can transfer **from disk**:

Navdata = Hospital helipads (SPITAL)

= USER

#### Preparation

## Connecting the two devices

#### For the update you will need:

- PC or laptop with disk drive;
- Laplink cable;
- Keyboard with PS/2 connector (with MT version 3.6);
- Boot disk = MT Update Utility Disk from MT;
- CD-ROM from MT.

#### Important: Both devices must initially be switched off.

- Step 1: Open the service cover at the rear of your MT-ULTRA device.
- Step 2: Connect the 1st parallel port (printer port) of your PC (LPT 1) and the parallel port of the MT-Ultra device with the supplied Laplink cable.
- Step 3: Switch on your MT-Ultra device. Wait until it has completely run up. Then press the AGREE key.
- Step 4: Switch MT Ultra to the update mode:
  - a) If you have Moving Terrain software version 5.0 or later, quit the program with AUX -> QUIT (keep pressed).
  - b) If you have **3.6x software** connect a standard PS/2 keyboard (adapter for other keyboards enclosed) to the respective keyboard outlet. Quit the MT program by keeping <F12> pressed for 5 seconds. Then press <ALT-F4> <ENTER> to exit Windows. At the DOS prompt enter the following line:

C:\>intersvr/lpt1/v/x=a:/x=b: <ENTER>

or if you have a German DOS version and a US keyboard

C:\>intersvr &lpt1 &v &x)a> &x)b> <ENTER>

Independently of your MT software version, the following screen should appear:

## MT Update Utility

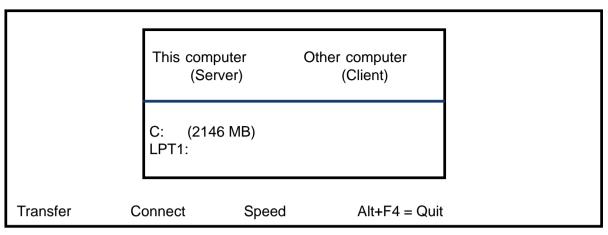

Your device is now ready to receive data.

Step 5: Insert the MT Update Utility disk into the disk drive of your PC.

Step 6: Switch on your PC.

Step 7: Set the keyboard options:

'1' = German keyboard

'2' = US keyboard

<ENTER>.

The program will now look for your MT application. Once successful, it will display the main menu:

The two devices have been successfully connected.

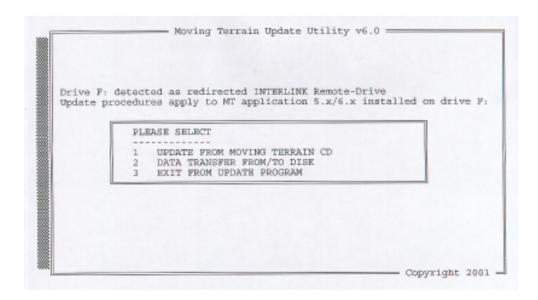

Installation options

Now select the desired option by pressing the number preceding it.

Installation from CD

To install data from a Moving Terrain CD select Option 1.

With the following screen you will be prompted to insert a Moving Terrain CD.

Insert the CD and press any key to continue the installation program.

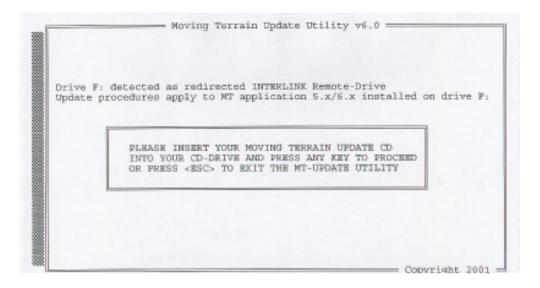

Provided the CD is a valid MT installation CD, the program will display e.g. the following menu:

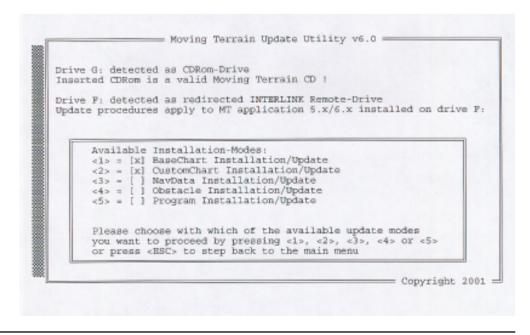

## MT Update Utility

Installing/updating base charts

#### Active menu items are marked with an X.

- Now select your desired update or installation from the categories marked with (X) by pressing number keys 1–5.
- To return to the main menu press <ESC>.
- Obstacle installation/update is for the Rega version

#### Select 1: BaseChart Installation/Update

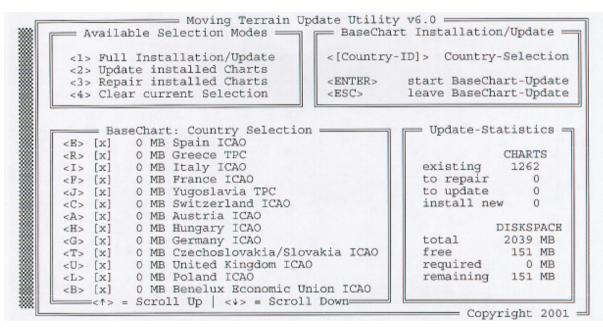

Make your choice on the number keys between:

- <1> Full installation/update: Updates all existing charts and installation of new charts
- <2> Update installed charts: Updates only existing charts (recommended for limited memory space)
- <3> Repair installed charts: Repairs incomplete/defective charts.
- <4> Clear current selection: Deletes your current chart selection.

With this choice, a new window will open in the lower left half of the screen. Activate the desired operation by **pressing ENTER**.

- The choice of countries enables you to put together precisely the combination you need for flight planning on your MT Ultra. Since your hard disk does not have unlimited space for the charts, you may need to limit your selection. All available countries will be shown in this list. Normally the complete data will be downloaded and the basic setting now active is for all countries.
- If you wish to define an individual choice, press <4> to deactivate the choice of all countries. Now you can select the countries applicable to you by pressing the respective letters (e.g. <E> for ICAO Spain, <G> for ICAO Germany).
- Please note: Since we fit together the available ICAO charts of European countries at their borders, the border zones can only be assigned to one country. For example, if you select Switzerland, you can be sure that the selected charts will not cover the complete territory, because the system has assigned some single files to France, Italy, Austria or Germany. In this case, please select the adjacent countries as well. If you want to fly into the Pyrennees, you should not forget to load the Spanish chart into your system.
- Exception: If you select Germany, the complete ICAO Germany will be loaded onto your system.

#### **Important:**

At the bottom right of your monitor you will see how much memory space is available on your device before and after installation (at least 10 MB must always be free!)

In this example installation cannot be started because insufficient space is available.

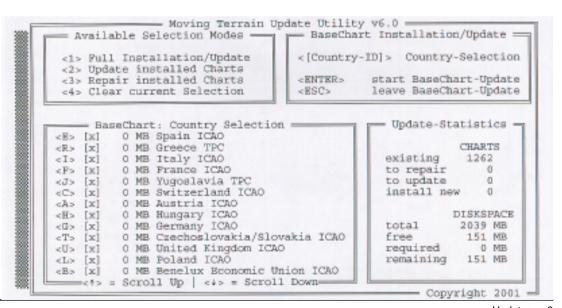

## MT Update Utility

Installing/updating single charts from CD

Installing/updating Navdata from CD

Installing/updating obstacles from CD

Installing/updating program from CD

Select 2: CustomChart installation/update

All custom charts will be installed from an MT CD. Even when files have the same name, the older files will be replaced by newer versions. The selection of individual custom charts is not possible.

Select 3: NavData Installation/Update

Navdata is installed from an MT CD; older versions can be replaced by newer ones.

(applies only to Moving Terrain Standard VFR and ENav Data )

Installation or update of obstacle layers (Option 4) (see Updating from Disk)

To perform a software update of your MT-Ultra from Version 5.x to 6.x, or from version 6.x to a later version, choose Option 5.

**Important**: The user waypoint databases of the two basic versions 5.x and 6.x are incompatible. You must therefore delete your old database.

If you have already created a large number of user waypoints and do not want to lose them, you can save your database to disk (see also main menu item "Data transfer from/to disk" option "Load user waypoints from MT system").

As a precaution, upon selecting the option "Program installation/update" if a user waypoint database exists in 5.x format the following window will be displayed:

```
THE USERWPT DB CAN NOT BE READ BY THE NEW PROGRAM
AND MUST BE DELETED!!!
PLEASE SPECIFY IF IT SHOULD BE SAVED ON DISK [Y/N]
OR PRESS <ESC> TO STEP BACK TO THE MAIN MENU
```

If you want to save your database to disk for converting later\*, choose "Y". If you have up until now hardly had occasion to record your own waypoints or your database has already been saved to disk, choose "N". In case of doubt, you can press "ESC" to cancel and return to the main menu. No changes will have been made.

<sup>\*</sup> If required, ask us about the conversion tool.

Registering the Moving Terrain version on your device After installing a new program version, the device must be re-authorized (see Appendix: "Authorisation page").

Installing/updating Navdata from disk

To installfrom a disk or backup of user waypoints select "Data transfer from/to disk" in the main menu 2:

```
Available Installation-Modes:
<1> = [] Copy Customcharts from Disk
<2> = [x] Copy Waypoints from Disk
<3> = [x] Copy Obstacles from Disk
<4> = [x] Load User Waypoints from MT System

Please choose with which of the available update modes
you want to proceed by pressing <1>, <2>, <3> or <4>
or press <ESC> to step back to the main menu
```

Now select the desired installation.

```
PLEASE INSERT YOUR WAYFOINT DISK
INTO DRIVE A: AND PRESS ANY KEY TO PROCEED
OR PRESS <ESC> TO RETURN TO MAIN MENU
```

The program will prompt you to insert the appropriate disk.

If you have inserted the wrong disk, the following error message will be displayed:

```
Inserted disk does not contain
a valid waypoint database!!!
Please insert Waypoint disk
and press any key to proceed!
Press BSC to return to main menu!
```

Now you may press ESC to return to the main menu or continue installation by inserting the valid disk and pressing any key.

Once installation has been completed, the program will prompt you to re-insert the update disk.

## MT Update Utility

Installing/updating obstacles from disk

Backup of user waypoint database

Select sub-item 3 "Copy Obstacle from Disk"

Important: Please quit the Update program only via the main menu EXIT in order to guarantee correct installation of the obstacle layer.

Please keep an empty disk at hand. Select sub-item 4 "Load user waypoints from MT system".

PLEASE INSERT AN EMPTY FLOPPY DISK INTO DRIVE A: AND PRESS ANY KEY TO PROCEED OR PRESS <ESC> TO RETURN TO MAIN MENU

Now insert the empty disk and continue.

User waypoint database successfully backed up
PRESS ANY KEY TO PROCEED !

Installing single charts directly from the PC's hard drive

Important: Your referenced custom charts (\*.mtc) must be stored in the directory

**C:\MOVTER\CUSTOM.NEW**, otherwise the installation program will not find them. Please create a directory with this name on your PC's hard disk C: and save your custom charts to it.

```
Available Installation-Modes:
<1> = [X] Copy Customcharts from Disk
<2> = [x] Copy Waypoints from Disk
<3> = [x] Copy Obstacles from Disk
<4> = [x] Load User Waypoints from MT System

Please choose with which of the available update modes
you want to proceed by pressing <1>, <2>, <3> or <4>
or press <ESC> to step back to the main menu
```

Choose the option <Copy Customcharts from Disk>. The other functions given in this menu are not relevant for the serial version.

Completing the installation process

To finish the installation program choose option 3 in the main menu: "Exit from Update Program"

Switch off the two devices and remove the interlink cable.

Remove the boot disk from your PC and keep it in a safe place. You will need it for further updates.

Close the service cover at the rear of your MT-Ultra with the three screws provided.

# Authorization Page

#### Under

✓ **AUX** you will find:

✓AUTH Switch to Authorization Page

This function allows you to **enable further soft and/or hardware modules** on your system. To enable these modules you will need a **code**, only obtainable from us.

✓ AUTH (Keep pressed for approx. 3 seconds = precaution against unintended activation!)
This will take you to the Moving Terrain Licence Manager.

```
Starting Moving Terrain License Manager
MOVING TERRAIN: <MTPRO.EXE> License Maintenance
The base version of the MT Programm is now authorized at this site
The following OPTIONS are enabled:
FMS
Track
IFR
Obstacles
TCAS
Swiss Grid
[A=Authorize] [O=Ouit]
Please Select from the menu above: a
Site Code: DD38 EE33 ECE6 2A80 07
Enter Site Key or '.' to quit:
```

Confirm with "Y". Moving Terrain Licence Manager will now display information on modules currently enabled.

Close the MT License Manager by pressing "Q".

#### Registration

Please enter the 'site code' in the enclosed form and fax it to Moving Terrain AG (08376 - 9214-14). Moving Terrain will send you your 'site key' by return fax.

This 'site key' must be entered and confirmed with <ENTER>. If you do not have a second keyboard, you may connect your PC keyboard temporarily to your MT-Ultra and use its ENTER key.

**Please note:** For version 6.1 d and later you will not need a 2nd keyboard. Confirm the site key by simply pressing a function key (buttons below the screen).

Finally, press 'Q' for QUIT to terminate the registration program and launch MT 6.x.